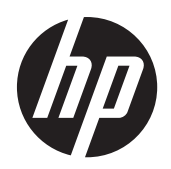

Monitor LCD con retroilluminazione a LED HP Compaq LE1902x, LE2002x e LE2202x

Manuale dell'utente

© 2011 Hewlett-Packard Development Company, L.P.

Microsoft, Windows e Windows Vista sono marchi di fabbrica o marchi registrati di Microsoft Corporation negli Stati Uniti e/o in altri Paesi.

Le sole garanzie applicabili a prodotti e servizi HP sono quelle indicate nella dichiarazione di garanzia fornita con ciascun prodotto e servizio. Niente di quanto qui riportato può essere interpretato come un'ulteriore garanzia. HP non sarà responsabile di omissioni o errori tecnici ed editoriali contenuti nel presente documento.

Il presente documento contiene informazioni proprietarie protette da copyright. Nessuna parte del documento può essere fotocopiata, riprodotta o tradotta in altra lingua senza la preventiva autorizzazione scritta di Hewlett-Packard Company.

Prima edizione (luglio 2011)

Codice documento: 647486-061

#### **Informazioni sulla Guida**

La presente guida fornisce informazioni sulla configurazione del monitor, l'installazione dei driver, l'uso del menu OSD, la risoluzione dei problemi e le specifiche tecniche.

**AVVERTENZA!** Il testo evidenziato in questo modo indica che il mancato rispetto delle istruzioni potrebbe comportare lesioni personali o la perdita della vita.

A **ATTENZIONE:** Il testo evidenziato in questo modo indica che la mancata esecuzione delle indicazioni fornite potrebbe provocare danni all'apparecchiatura o la perdita di informazioni.

**NOTA:** Il testo evidenziato in questo modo fornisce importanti informazioni supplementari.

# **Sommario**

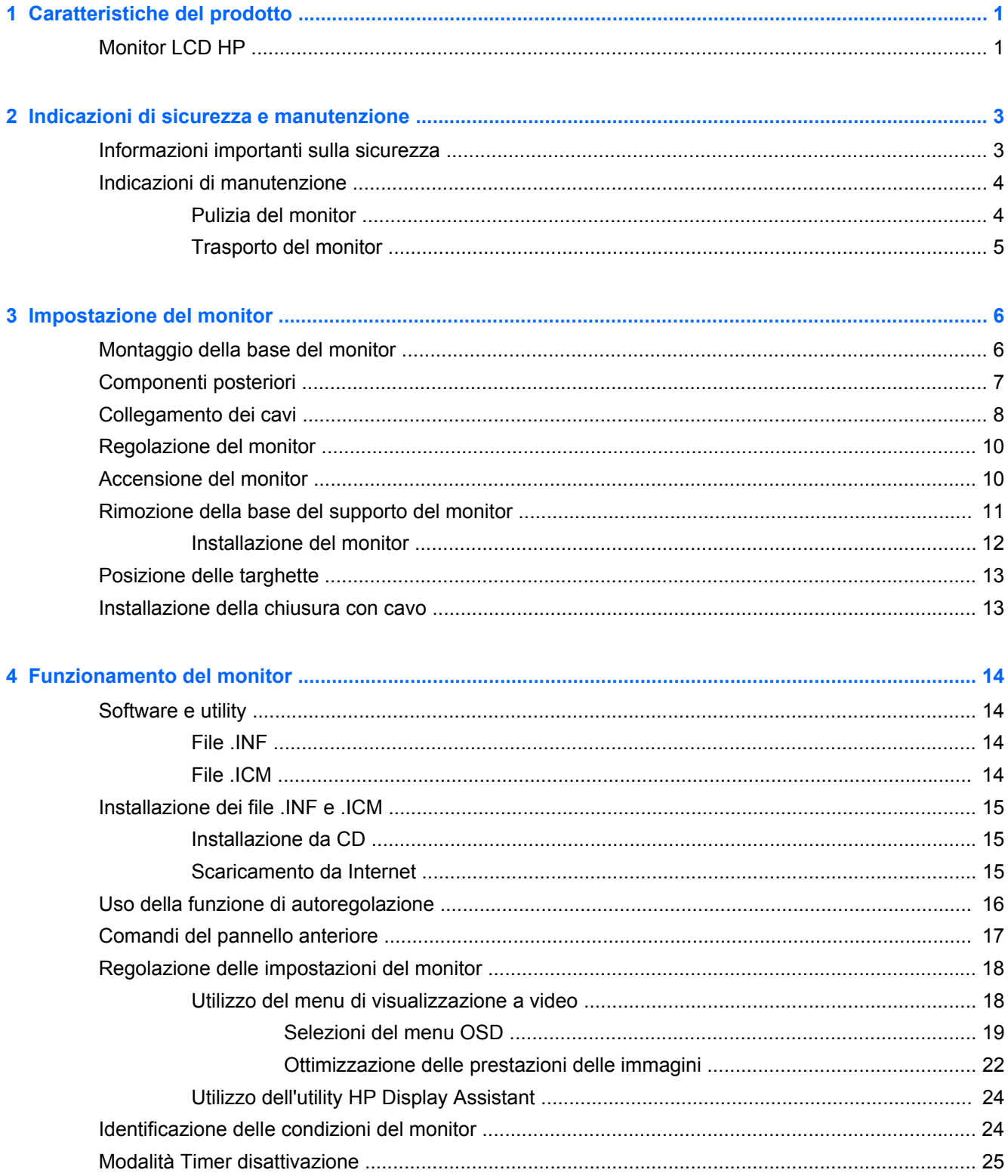

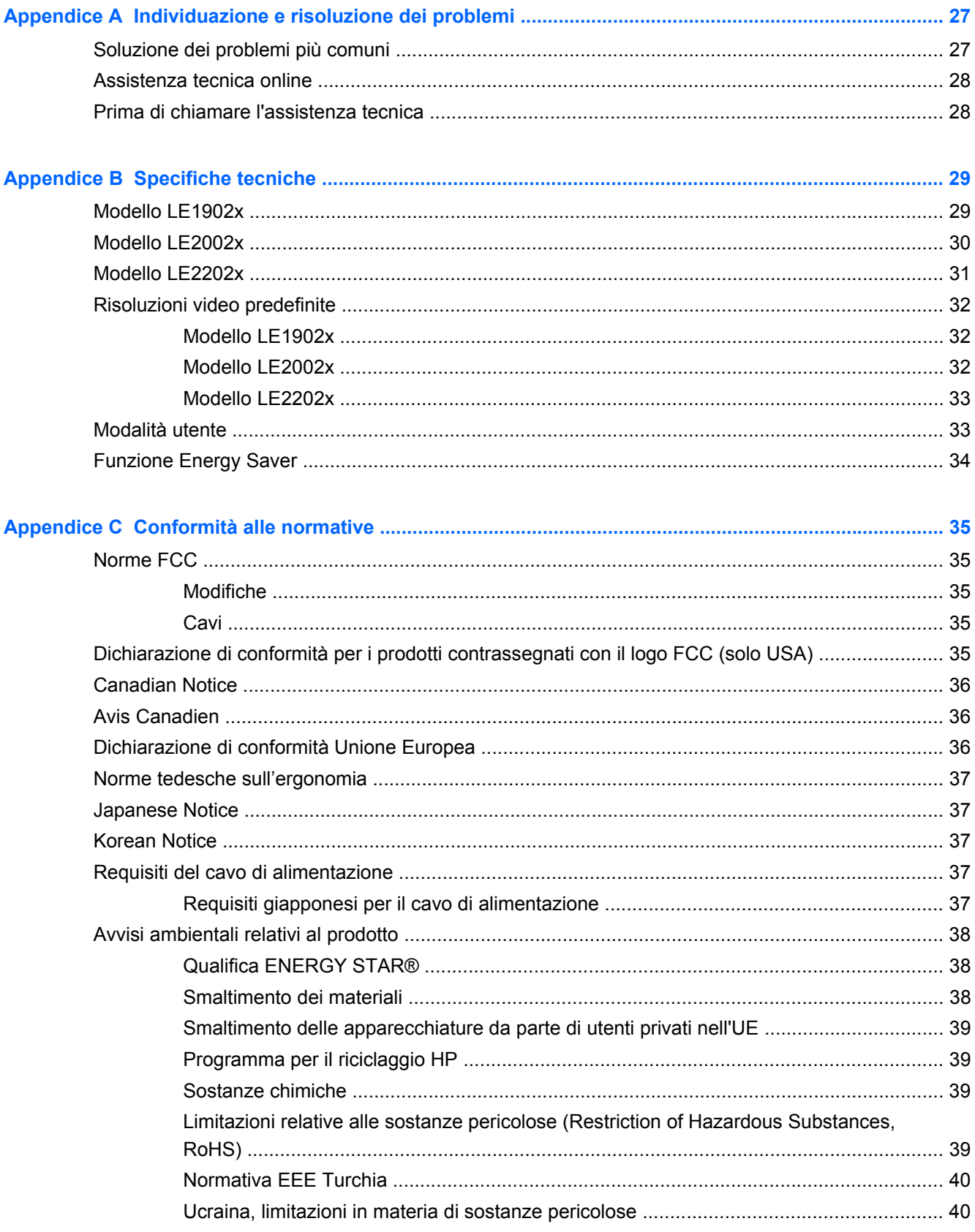

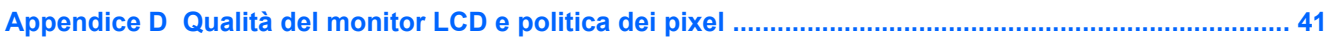

# <span id="page-8-0"></span>**1 Caratteristiche del prodotto**

# **Monitor LCD HP**

I monitor a cristalli liquidi (liquid crystal display, LCD) dispongono di uno schermo a matrice attiva, con transistor a pellicola sottile (thin-film transistor, TFT). Alcuni dei modelli e delle funzionalità offerti dal monitor sono:

- Modello LE1902x, display con area di visualizzazione diagonale da 18,5" (47 cm) con risoluzione 1366 x 768, più supporto a tutto schermo per risoluzioni inferiori; include ridimensionamento personalizzato per una dimensione massima delle immagini, preservando nel contempo le proporzioni originali
- Modello LE2002x, display con area di visualizzazione diagonale da 20" (50,8 cm) con risoluzione 1600 x 900, più supporto a tutto schermo per risoluzioni inferiori; include ridimensionamento personalizzato per una dimensione massima delle immagini, preservando nel contempo le proporzioni originali
- Modello LE2202x, display con area di visualizzazione diagonale da 21,5" (54,6 cm) con risoluzione 1920 x 1080, più supporto a tutto schermo per risoluzioni inferiori; include ridimensionamento personalizzato per una dimensione massima delle immagini, preservando nel contempo le proporzioni originali
- Pannello antiriflesso con sistema di retroilluminazione a LED per fornire immagini più nitide e ridurre il consumo di energia rispetto ai tradizionali sistemi CCFL
- Ampia inclinazione per consentire la visualizzazione da una posizione seduta o eretta, oppure muovendosi da un'estremità all'altra
- Capacità di inclinazione
- Supporto rimovibile per soluzioni di montaggio flessibili del pannello del monitor
- Ingresso del segnale video per supportare VGA analogico con cavo di segnale VGA fornito
- Ingresso del segnale video per supportare DVI digitale con cavo di segnale DVI-D fornito (determinati modelli)
- Supporta una barra altoparlante HP opzionale
- Capacità plug and play se supportata dal sistema
- Slot per filtri di riservatezza per l'inserimento di filtri (acquistati separatamente) per bloccare la visualizzazione laterale dello schermo
- Fornitura di slot di protezione sul retro del monitor per blocco cavi opzionale
- Funzione di gestione dei cavi per il posizionamento di cavi e fili
- Regolazioni OSD in diverse lingue per la semplificazione dell'impostazione e l'ottimizzazione dello schermo
- HP Display Assistant per adattare le impostazioni del monitor e abilitare la funzione Deterrente furto
- Protezione dalla copia HDCP su ingresso DVI
- CD del software e della documentazione contenente i driver dei monitor e la documentazione del prodotto
- Funzione di risparmio energetico per soddisfare i requisiti in materia di ridotto consumo energetico
- **•** Marchio Energy Star®
- **•** Intelligent Management AssetControl
- Conformità alle seguenti caratteristiche tecniche regolate:
	- Direttive CE dell'Unione Europea
	- Requisiti TCO per la Svezia

# <span id="page-10-0"></span>**2 Indicazioni di sicurezza e manutenzione**

### **Informazioni importanti sulla sicurezza**

Con il monitor viene fornito un cavo di alimentazione Se si utilizza un altro cavo, verificare che la fonte di alimentazione e il collegamento siano compatibili con il monitor. Per informazioni sui cavi di alimentazione da utilizzare con il monitor, consultare la sezione [Requisiti del cavo di alimentazione](#page-44-0) [a pagina 37](#page-44-0).

A **AVVERTENZA!** Per ridurre il rischio di scosse elettriche o danni all'apparecchiatura:

• Non disinserire la funzione di collegamento a terra del cavo di alimentazione. Il terminale di messa a terra svolge un'importante funzione di sicurezza.

• Inserire il cavo di alimentazione in una presa di corrente collegata a massa (messa a terra) che sia facilmente accessibile in qualsiasi momento.

• Scollegare l'alimentazione dal prodotto disinserendo il cavo di alimentazione dalla presa elettrica.

Per la sicurezza personale, non collocare alcun oggetto sui cavi di alimentazione o su altri cavi. Sistemarli in modo che nessuno possa calpestarli incidentalmente o inciamparvi. Non tirare fili o cavi. Durante lo scollegamento dalla presa di corrente elettrica, afferrare il cavo per la spina.

Per ridurre il pericolo di gravi lesioni, leggere la *Guida alla sicurezza e al comfort*, che descrive come usare ed impostare adeguatamente la workstation e le corrette abitudini posturali, sanitarie e di lavoro per gli operatori di computer, e che contiene importanti informazioni di sicurezza elettriche e meccaniche. La guida si trova su Internet all'indirizzo<http://www.hp.com/ergo>e/o nel CD di documentazione eventualmente in dotazione al monitor.

**ATTENZIONE:** Per la protezione del monitor e del computer, collegare tutti i cavi d'alimentazione del computer e delle relative periferiche (monitor, stampante, scanner) ad uno stabilizzatore di tensione, ad esempio una ciabatta alimentata o un gruppo di continuità. Non tutte le ciabatte alimentate forniscono protezione contro gli sbalzi di tensione; le ciabatte devono essere specificamente etichettate come aventi questa capacità. Utilizzare ciabatte alimentate il cui produttore preveda la sostituzione dell'apparecchiatura collegata in caso di danni prodotti da sbalzi di tensione.

Utilizzare attrezzature di dimensioni appropriate e corrette per supportare correttamente il monitor LCD HP.

AVVERTENZA! I monitor LCD posizionati in modo inappropriato su credenze, librerie, ripiani, scrivanie, altoparlanti, casse o carrelli possono ribaltarsi e causare lesioni personali.

Va prestata attenzione a instradare tutti i cordoni e i cavi connessi al monitor LCD in modo che non possano essere tirati, afferrati o costituire pericolo di inciampo.

# <span id="page-11-0"></span>**Indicazioni di manutenzione**

Per migliorare le prestazioni del monitor e aumentarne la durata:

- Evitare di aprire l'involucro del monitor o di riparare personalmente il prodotto. Effettuare solo le regolazioni indicate nelle istruzioni di funzionamento. Se il monitor non funziona correttamente o ha subìto danni o cadute, contattare un concessionario, rivenditore o centro assistenza autorizzati HP.
- Utilizzare solo l'alimentazione e le connessioni adatte per questo monitor, indicate sulla targhetta/sul retro del monitor.
- Verificare che l'amperaggio totale delle apparecchiature collegate alla presa non superi quello della presa e che l'amperaggio totale delle apparecchiature collegate al cavo non superi quello del cavo. Leggere la targhetta relativa all'alimentazione per determinare l'amperaggio (AMP o A) dei singoli dispositivi.
- Installare il monitor vicino ad una presa che sia facilmente accessibile. Scollegare il monitor afferrando saldamente la spina ed estraendola dalla presa. Non scollegare il monitor tirando il cavo.
- Spegnere il monitor quando non è in funzione. È possibile aumentare significativamente la durata del monitor utilizzando uno screen saver e spegnendo il monitor quando non è in funzione.

**NOTA:** I monitor con "immagine persistente" non sono coperti dalla garanzia HP.

- Gli alloggiamenti e le cavità dell'involucro servono a favorire la ventilazione e non devono essere né bloccati né coperti. Evitare di introdurre oggetti di qualsiasi tipo negli alloggiamenti dell'involucro o in altre cavità.
- Non far cadere il monitor né collocarlo su superfici instabili.
- Non collocare oggetti sul cavo di alimentazione. Non calpestare il cavo.
- Tenere il monitor in una zona ben ventilata, lontano da fonti eccessive di illuminazione, calore o umidità.
- Per togliere il supporto del monitor, appoggiare quest'ultimo rivolto verso il basso su una superficie morbida per evitare di graffiarlo, rovinarlo o romperlo.

#### **Pulizia del monitor**

- **1.** Spegnere il monitor e scollegare il cavo di alimentazione dal retro dell'unità.
- **2.** Spolverare il monitor strofinando lo schermo e l'involucro con un panno morbido antistatico pulito.
- **3.** Per situazioni di pulizia più difficili, utilizzare una miscela 50/50 di acqua e alcool isopropilico.

**ATTENZIONE:** Spruzzare il detergente su un panno e utilizzare il panno inumidito per strofinare delicatamente la superficie dello schermo. Non spruzzare mai il detergente direttamente sulla superficie dello schermo: potrebbe penetrare dietro il bezel e danneggiare l'elettronica.

**ATTENZIONE:** Non utilizzare detergenti contenenti materiali a base di petrolio quali benzene, solvente o altre sostanze volatili per la pulizia dello schermo del monitor o del contenitore. Queste sostanze chimiche potrebbero danneggiare lo schermo.

### <span id="page-12-0"></span>**Trasporto del monitor**

Conservare la scatola di imballaggio originale in un luogo sicuro. Potrebbe essere utile in futuro, qualora si rendesse necessario spostare o trasportare il monitor.

# <span id="page-13-0"></span>**3 Impostazione del monitor**

Prima di installare il monitor verificare che il computer, le periferiche e il monitor stesso non siano alimentati, quindi procedere come segue:

# **Montaggio della base del monitor**

- **1.** Estrarre la base dalla scatola e posizionarla su una superficie piana, ad esempio sul tavolo.
- **2.** Con entrambe le mani, estrarre il monitor dalla scatola, posizionare il piedistallo sulla base e premere con forza fino a far scattare la base in posizione. Accertarsi che la base sia saldamente bloccata in posizione e regolare l'angolo di inclinazione alla posizione desiderata.

**ATTENZIONE:** Non toccare la superficie dello schermo a cristalli liquidi. La pressione infatti potrebbe comportare disuniformità dei colori o cattivo orientamento dei cristalli liquidi. In tal caso lo schermo potrebbe non ritornare alle condizioni normali.

**Figura 3-1** Montaggio della base del monitor

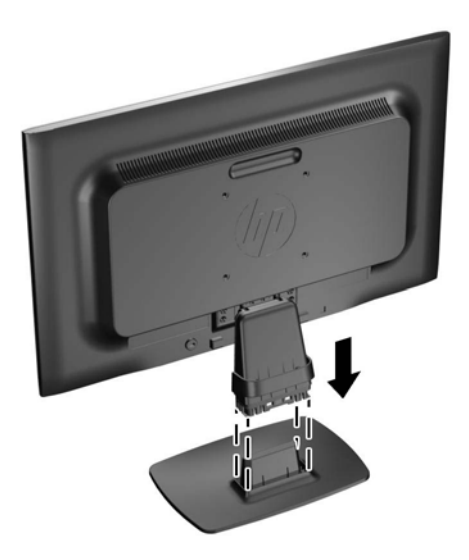

**NOTA:** Per rimuovere la base, premere verso l'interno sulla linguetta al centro del lato inferiore della base ed estrarre la base dal piedistallo.

# <span id="page-14-0"></span>**Componenti posteriori**

**Figura 3-2** Componenti posteriori

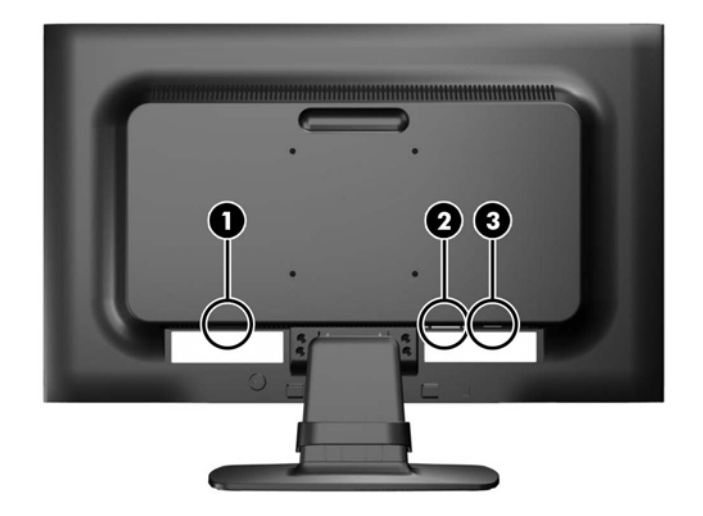

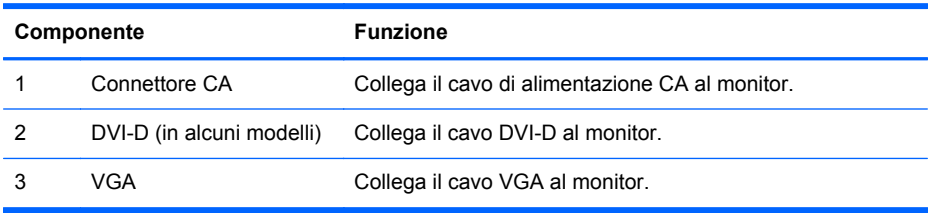

# <span id="page-15-0"></span>**Collegamento dei cavi**

- **1.** Ubicare il monitor vicino al computer in una posizione adatta e ben ventilata.
- **2.** Rimuovere il braccio di supporto cavi dalla base tirando verso l'esterno sui due lati del braccio (1) poi sollevare il braccio dalla base (2).

**Figura 3-3** Rimozione del braccio di supporto cavi

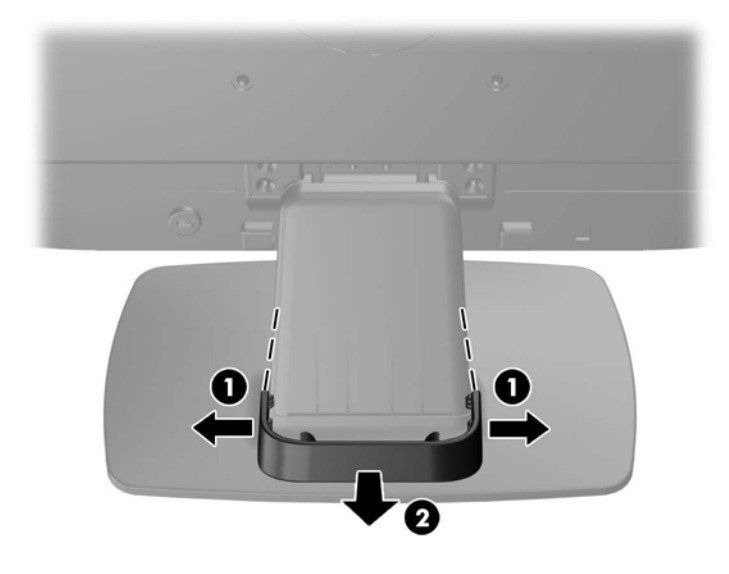

- **3.** Collegare un cavo di segnale VGA o un cavo di segnale DVI-D (in alcuni modelli)
- **NOTA:** Il monitor è in grado di supportare un ingresso analogico o digitale (in alcuni modelli). La modalità video è determinata dal cavo video utilizzato. Il monitor indicherà automaticamente quali ingressi sono dotati di segnali video validi. Gli ingressi possono essere selezionati premendo il pulsante +/source (sorgente) sul pannello anteriore o tramite la funzione On-Screen Display (OSD) premendo il pulsante Menu.
	- Per il funzionamento analogico utilizzare il cavo di segnale VGA fornito. Collegare il cavo di segnale VGA al connettore VGA sul retro del monitor e l'altra estremità al connettore VGA sul computer.
	- Per il funzionamento digitale DVI utilizzare il cavo del segnale DVI-D fornito. Collegare il cavo del segnale DVI-D al connettore DVI sul retro del monitor e l'altra estremità al connettore DVI sul computer.

**4.** Collegare un'estremità del cavo di alimentazione al connettore di alimentazione CA sul retro del monitor e l'altra estremità a una presa elettrica.

**Figura 3-4** Collegamento dei cavi

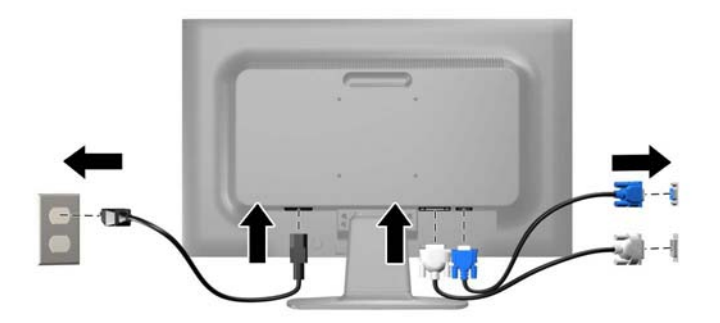

A **AVVERTENZA!** Per ridurre il rischio di scosse elettriche o danni all'apparecchiatura:

Non disattivare il collegamento a terra del cavo di alimentazione. Il terminale di messa a terra svolge un'importante funzione di sicurezza.

Collegare il cavo di alimentazione a una presa di corrente collegata a terra che sia facilmente accessibile in qualsiasi momento.

Scollegare l'apparecchio disinserendo il cavo di alimentazione dalla presa di corrente elettrica.

Per la sicurezza personale, non collocare alcun oggetto sui cavi di alimentazione o su altri cavi. Sistemarli in modo che nessuno possa calpestarli incidentalmente o inciamparvi. Non tirare fili o cavi. Durante lo scollegamento dalla presa di corrente elettrica, afferrare il cavo per la spina.

**5.** Assicurare i cavi in posizione con il braccio di supporto cavi. Premere il braccio direttamente verso il basso sul collo curvo della base assicurandosi che le alette sui lati del braccio scattino nelle fessure sulla base.

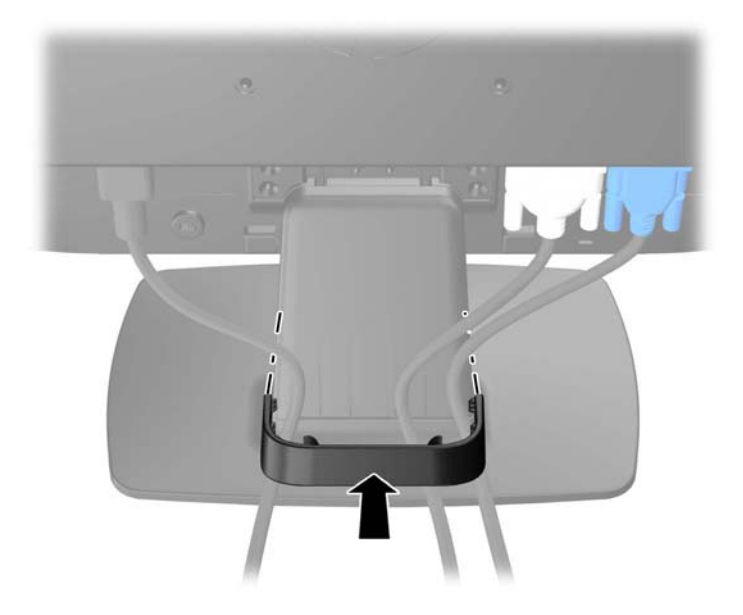

**Figura 3-5** Installazione del braccio di supporto per i cavi

# <span id="page-17-0"></span>**Regolazione del monitor**

Inclinare il pannello del monitor in avanti o all'indietro per trovare una posizione comoda per gli occhi.

**Figura 3-6** Inclinazione del monitor

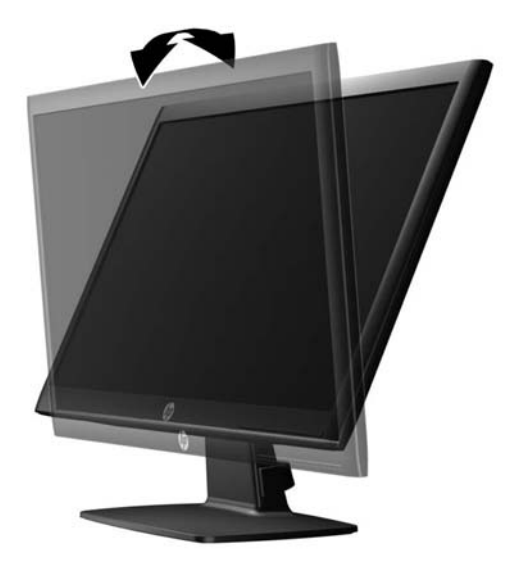

# **Accensione del monitor**

- **1.** Premere il pulsante di accensione per accendere il computer.
- **2.** Premere il pulsante di accensione nella parte anteriore del monitor per accenderlo.
- **ATTENZIONE:** Possono verificarsi danni da immagini persistenti su monitor che visualizzino la stessa immagine statica sullo schermo per un periodo di tempo prolungato.\* Per evitare danni da immagini persistenti sullo schermo del monitor, va sempre attivata un'applicazione salvaschermo o in alternativa il monitor va spento quando non è utilizzato per un periodo di tempo prolungato. La persistenza delle immagini è una condizione che può verificarsi su tutti gli schermi LCD. I monitor con "immagine persistente" non sono coperti dalla garanzia HP.
	- \* Un periodo di tempo prolungato è di 12 ore consecutive di mancato utilizzo.
- NOTA: Se la pressione del pulsante di accensione non ha alcun effetto, la funzione Power Button Lock-out (Blocco pulsante accensione) potrebbe essere abilitata. Per disabilitare questa funzione, premere il pulsante di accensione del monitor e tenerlo premuto per 10 secondi.
- **NOTA:** È possibile disabilitare il LED di alimentazione nel menu OSD. Premere il pulsante Menu sulla parte anteriore del monitor, poi selezionare Management (Gestione) > **Bezel Power LED (LED di alimentazione Bezel)** > **Off (Disattivato)**.

Quando il monitor è acceso, viene visualizzato un messaggio di stato del monitor per cinque secondi. Il messaggio indica l'attuale segnale di ingresso attivo (DVI o VGA), lo stato della sorgente con accensione/spegnimento automatici (On o Off; il valore predefinito è On), il segnale della sorgente predefinita (VGA), la risoluzione attualmente preimpostata per lo schermo e quella consigliata.

Il monitor ricerca automaticamente i segnali d'ingresso per un ingresso attivo e utilizza quell'ingresso per lo schermo. Se due o più ingressi sono attivi, il monitor visualizza la sorgente di ingresso predefinita. Se la sorgente predefinita non è uno degli ingressi attivi, il monitor visualizza l'ingresso con la priorità più elevata nel seguente ordine: DVI, quindi VGA. È possibile cambiare la sorgente

predefinita in OSD premendo il pulsante Menu sul pannello anteriore e poi selezionando **Source Control (Controllo sorgente)** > **Default Source (Sorgente predefinita)**.

# <span id="page-18-0"></span>**Rimozione della base del supporto del monitor**

È possibile rimuovere il pannello del monitor dalla base del supporto per installare il pannello su una parete, un braccio oscillante o altro supporto.

**ATTENZIONE:** Prima di iniziare a smontare il monitor, assicurarsi che sia spento e che i cavi di alimentazione e di segnale siano entrambi scollegati.

- **1.** Scollegare i cavi dell'alimentazione e del segnale collegati al monitor.
- **2.** Appoggiare il monitor rivolto verso il basso su una superficie piana coperta da un panno pulito e asciutto.
- **3.** Rimuovere le quattro viti sul piedistallo (1) e staccare il piedistallo (2) dal monitor.

**Figura 3-7** Rimozione delle viti dal piedistallo

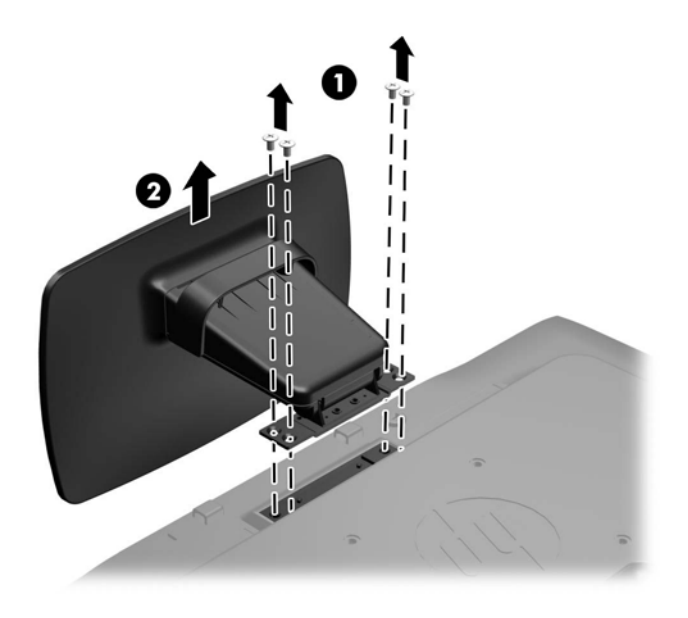

### <span id="page-19-0"></span>**Installazione del monitor**

È possibile fissare il pannello del monitor al muro, ad un braccio oscillante o a un altro supporto di montaggio.

**NOTA:** Questo apparato è concepito per essere sostenuto da una staffa montata a parete certificata UL o CSA.

- **1.** Rimuovere il pannello del monitor dalla base del supporto. Consultare [Rimozione della base del](#page-18-0) [supporto del monitor a pagina 11](#page-18-0).
- **ATTENZIONE:** Il monitor supporta i fori di montaggio da 100 mm secondo lo standard industriale VESA. Per utilizzare sistemi di installazione di terzi sono necessarie quattro viti da 4 mm, passo 0,7 e lunghezza 10 mm. Non devono essere utilizzate viti più lunghe perché potrebbero danneggiare il monitor. È importante verificare che il sistema di installazione utilizzato sia conforme allo standard VESA e in grado di supportare il peso del monitor. Per ottenere le migliori prestazioni è importante utilizzare i cavi di alimentazione e video forniti col monitor.
- **2.** Per collegare il monitor ad un braccio oscillante, inserire quattro viti da 10 mm attraverso i fori sulla piastra del braccio oscillante e nei fori di montaggio sul monitor.

**Figura 3-8** Installazione del monitor

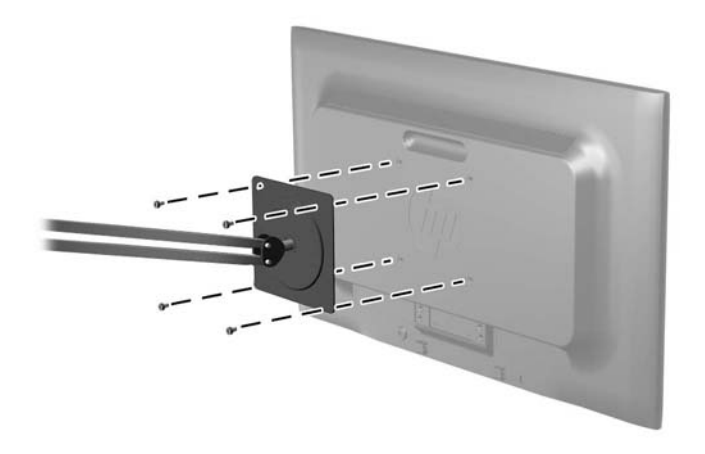

Per collegare il monitor ad altri supporti di montaggio, seguire le istruzioni incluse col supporto di montaggio per accertarsi che il monitor sia saldamente collegato.

**3.** Ricollegare i cavi al pannello del monitor.

# <span id="page-20-0"></span>**Posizione delle targhette**

Sulle targhette sono riportati il codice componente, il codice prodotto e il numero di serie. Questi dati vanno comunicati ad HP per qualsiasi richiesta di assistenza. Le targhette si trovano sul pannello posteriore della testa di visualizzazione del monitor.

**Figura 3-9** Posizione delle targhette

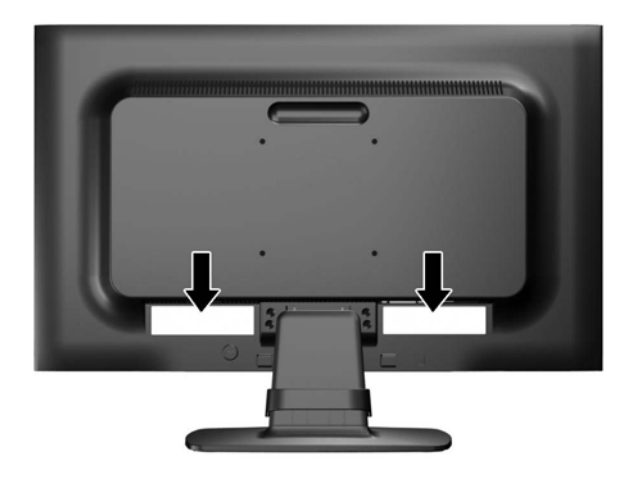

# **Installazione della chiusura con cavo**

È possibile fissare il monitor ad un oggetto fisso con una chiusura con cavo opzionale disponibile presso HP.

**Figura 3-10** Installazione della chiusura con cavo

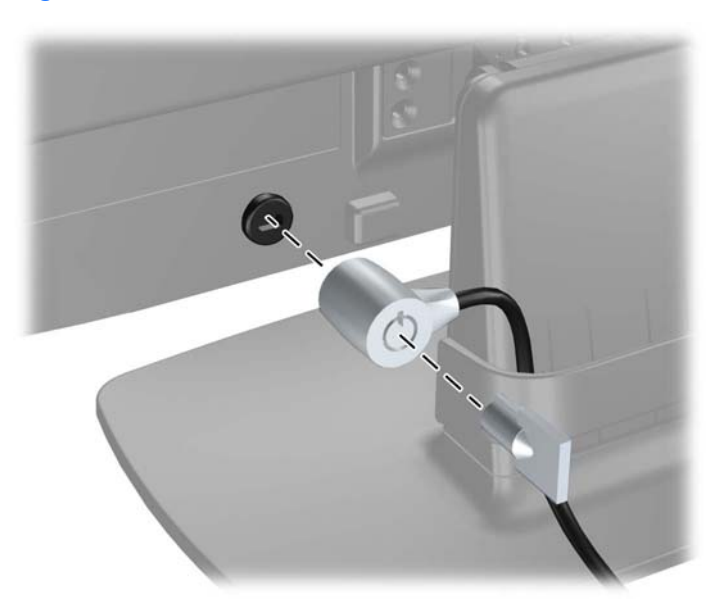

# <span id="page-21-0"></span>**4 Funzionamento del monitor**

## **Software e utility**

In dotazione al monitor viene fornito un CD contenente i file installabili sul computer:

- un file .INF (Information)
- un file .ICM (Image Color Matching)
- utility di autoregolazione
- software aggiuntivo per il modello del monitor

**NOTA:** Se il monitor è sprovvisto del CD i file .INF e .ICM possono essere scaricati dal sito HP dedicato all'assistenza dei monitor. Vedere [Scaricamento da Internet a pagina 15](#page-22-0) in questo capitolo.

#### **File .INF**

Il file .INF file definisce le risorse del monitor utilizzata dai sistemi operativi Microsoft Windows per garantire la compatibilità del monitor con la scheda grafica del computer.

Il monitor è compatibile Microsoft Windows Plug and Play, per cui funziona correttamente anche senza installare il file .INF. Per la compatibilità Plug and Play del monitor è necessario che la scheda grafica del computer sia compatibile VESA DDC2 e che il monitor sia collegato direttamente alla scheda grafica. La modalità Plug and Play non funziona con connettori di tipo BNC separati o su buffer/box di distribuzione.

#### **File .ICM**

I file .ICM sono file di dati utilizzati in abbinamento a programmi di grafica per ottenere la corrispondenza dei colori tra video e stampante e tra scanner e video. Il file viene attivato direttamente dai programmi di grafica compatibili.

**NOTA:** Il profilo cromatico ICM è conforme alle specifiche International Color Consortium (ICC) Profile Format.

# <span id="page-22-0"></span>**Installazione dei file .INF e .ICM**

Accertatane la necessità, è possibile installare i file .INF e .ICM dal CD o scaricarli da Internet.

#### **Installazione da CD**

Per installare i file .INF e .ICM da CD:

- **1.** Caricare il CD nell'unità CD-ROM. Viene visualizzato il menu del CD.
- **2.** Visualizzare il file **Leggimi del software del driver del monitor**.
- **3.** Selezionare il **Software del driver di installazione del monitor**.
- **4.** Seguire le istruzioni visualizzate.
- **5.** Verificare che nelle Proprietà dello schermo di Windows siano visualizzate la risoluzione e la velocità di refresh corrette.

**NOTA:** Se l'installazione non riesce è possibile installare i file manualmente dal CD. A tal fine consultare il file Leggimi del driver sul CD.

#### **Scaricamento da Internet**

Per scaricare la versione aggiornata dei file .INF e .ICM dal sito HP di assistenza dei monitor:

- **1.** Fare riferimento a <http://www.hp.com/support> e selezionare la regione del Paese.
- **2.** Seguire i link per il monitor in uso per aprire la pagina di assistenza e quella di scaricamento.
- **3.** Verificare la conformità del sistema ai requisiti.
- **4.** Scaricare il software seguendo le istruzioni.

# <span id="page-23-0"></span>**Uso della funzione di autoregolazione**

Per ottimizzare le prestazioni video per l'ingresso VGA (analogico) utilizzare il pulsante OK/auto sul monitor e il software di autoregolazione sul CD fornito.

Non utilizzare questa procedura se il monitor si serve di un ingresso DVI. Se invece il monitor utilizza la sorgente VGA (analogica) questa procedura può correggere i seguenti inconvenienti:

- Messa a fuoco anomala o insufficiente
- **•** Effetti strisce, ombreggiature o immagini fantasma
- Barre verticali sbiadite
- Righe sottili a scorrimento orizzontale
- **•** Immagine scentrata

Per utilizzare la funzione di autoregolazione:

- **1.** Lasciare riscaldare il monitor per 20 minuti prima di procedere alla regolazione.
- **2.** Premere il pulsante OK/auto sul pannello anteriore del monitor.
	- È inoltre possibile premere il pulsante Menu e selezionare **Image Control** (Controllo dell'immagine) > **Auto-Adjustment** (Regolazione autom.) dal menu principale OSD. Vedere [Regolazione delle impostazioni del monitor a pagina 18](#page-25-0) in questo capitolo.
	- Se il risultato non è soddisfacente continuare con la procedura.
- **3.** Inserire il CD nell'unità disco. Viene visualizzato il menu del CD.
- **4.** Selezionare **Open Auto-Adjustment Software** (Apri il software di autoregolazione). Viene visualizzato il disegno di test dell'installazione.
- **5.** Premere il pulsante OK/auto sul pannello anteriore del monitor per ottenere un'immagine stabile e centrata.
- **6.** Premere il tasto ESC o un qualsiasi altro tasto sulla tastiera per uscire dal disegno di test.

# <span id="page-24-0"></span>**Comandi del pannello anteriore**

**Figura 4-1** Comandi del pannello anteriore del monitor

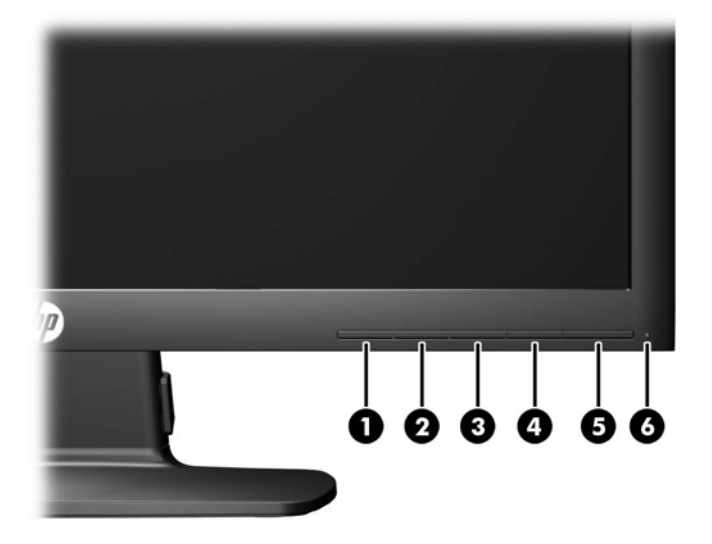

**Tabella 4-1 Comandi del pannello anteriore del monitor**

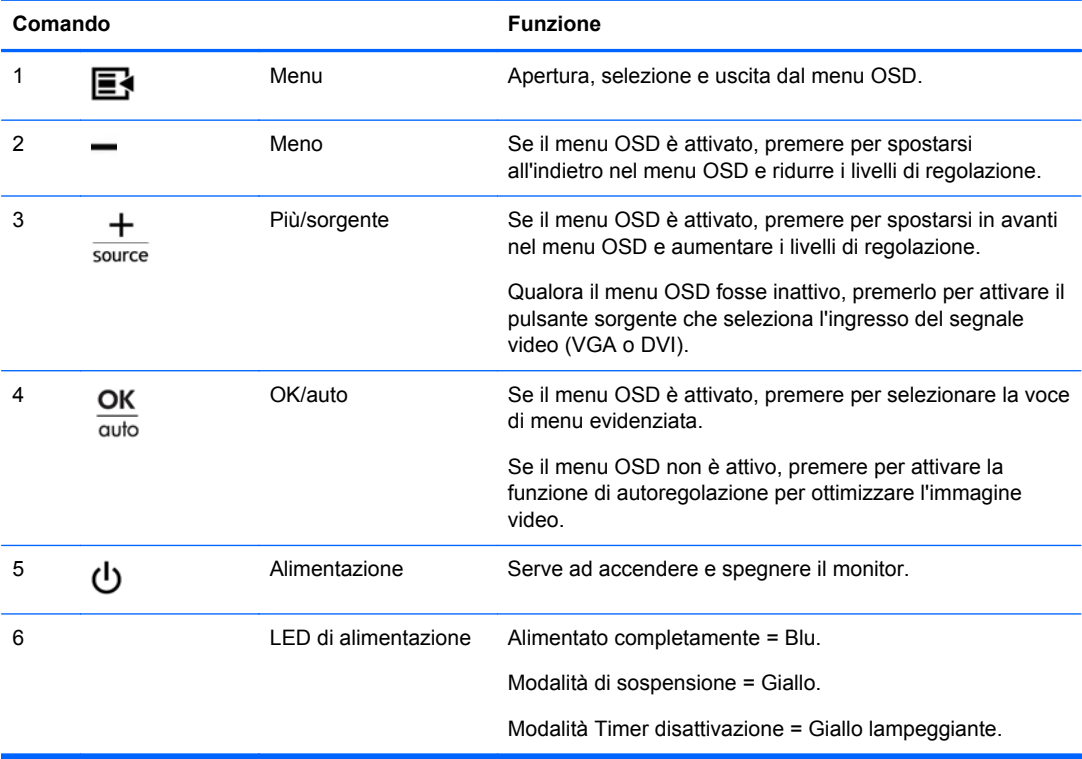

# <span id="page-25-0"></span>**Regolazione delle impostazioni del monitor**

Le impostazioni del monitor possono essere regolate dal menu On-Screen Display (OSD) o dall'utility HP Display Assistant.

**NOTA:** Se esiste un problema con le impostazioni del display, provare a ripristinarle ai valori predefiniti di fabbrica aprendo l'OSD e selezionando **Regolazione di fabbrica** dal menu OSD.

#### **Utilizzo del menu di visualizzazione a video**

La modalità OSD serve per regolare l'immagine video sulla base delle preferenze dell'utente. Per accedervi, procedere come di seguito indicato:

- **1.** Se non lo si è già fatto, accendere il monitor premendo il pulsante di Accensione.
- **2.** Per accedere al menu OSD premere il pulsante Menu sul pannello anteriore del monitor.
- **3.** Per spostarsi nel menu OSD premere i pulsanti + (Più) o (Meno) sul pannello anteriore per scorrere le impostazioni in avanti o all'indietro.
- 4. Per selezionare una voce del menu OSD servirsi dei pulsanti + o per scorrere ed evidenziare la selezione, quindi premere il pulsante OK per selezionare una determinata funzione.
- **5.** Per la regolazione della funzione corrispondente alla voce di menu utilizzare i pulsanti + o del pannello anteriore.
- **6.** Una volta effettuata la regolazione, selezionare **Salvare e ritorno** oppure **Annulla** se non si desidera salvare l'impostazione, quindi selezionare **Uscita** dal menu principale.

NOTA: Se i pulsanti non vengono toccati per 10 secondi mentre visualizzano un menu, l'OSD salva automaticamente tutte le modifiche ed esce.

#### <span id="page-26-0"></span>**Selezioni del menu OSD**

Nella seguente tabella sono riportate le voci del menu OSD (On-Screen Display) e le relative descrizioni funzionali. Dopo aver modificato una voce di menu OSD, e se la videata del menu lo consente, è possibile scegliere:

- **Annulla**: per ritornare al livello di menu precedente.
- **Salvare e ritorno**: per salvare tutte le modifiche e ritornare alla videata del menu principale OSD. Questa opzione Salvare e ritorno è attiva solo se si modifica una voce di menu.

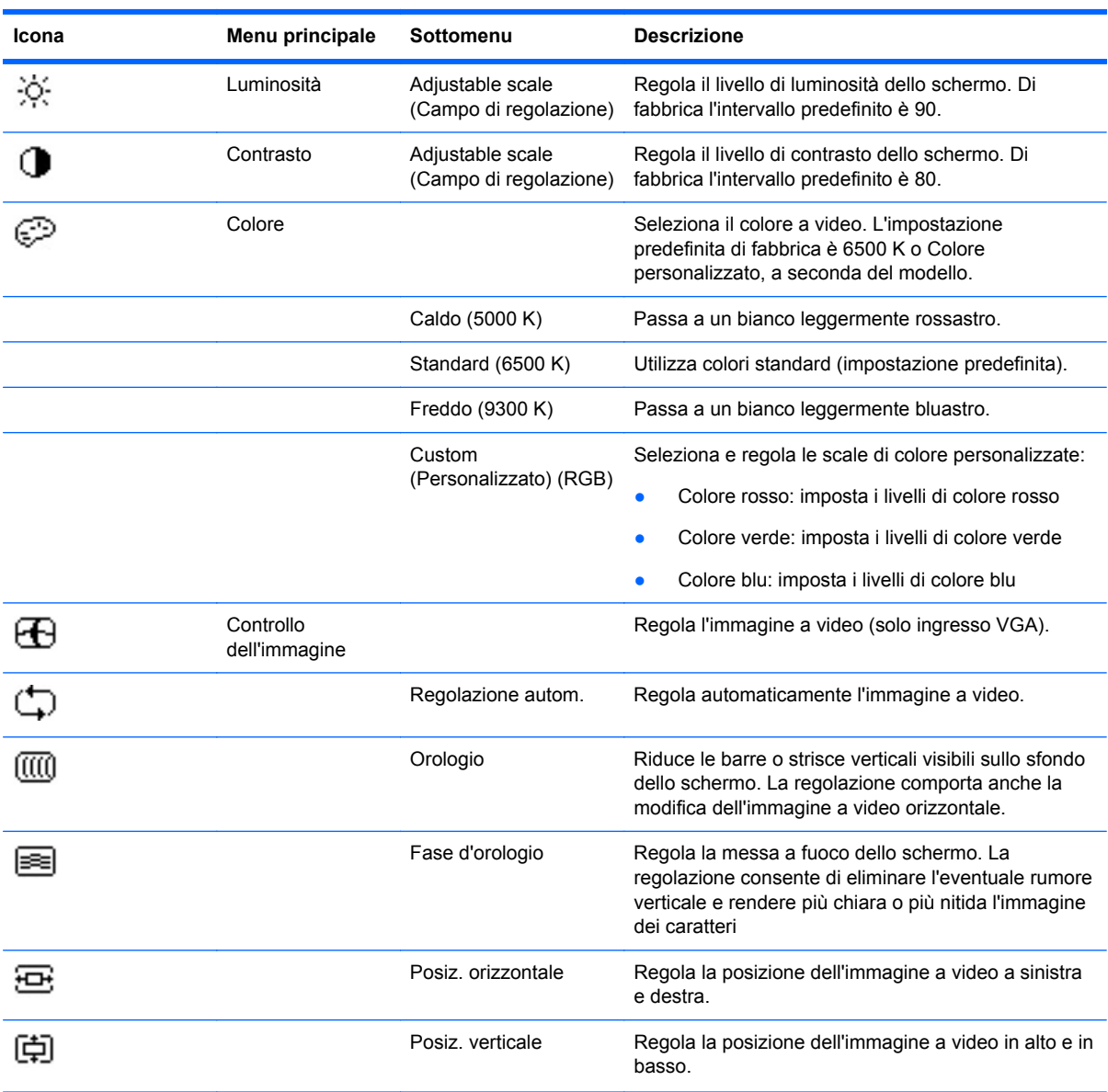

#### **Tabella 4-2 Menu OSD**

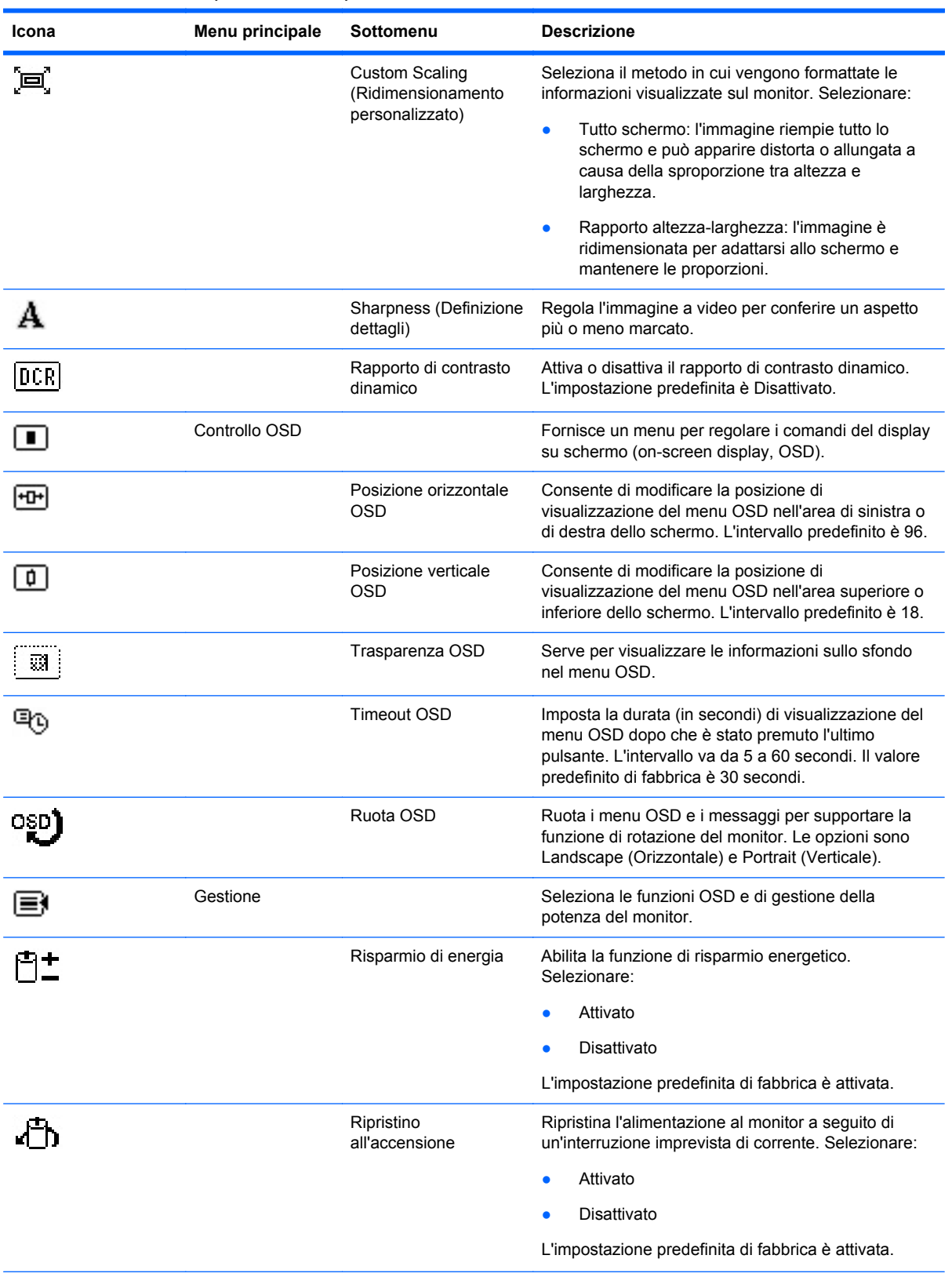

#### **Tabella 4-2 Menu OSD (continuazione)**

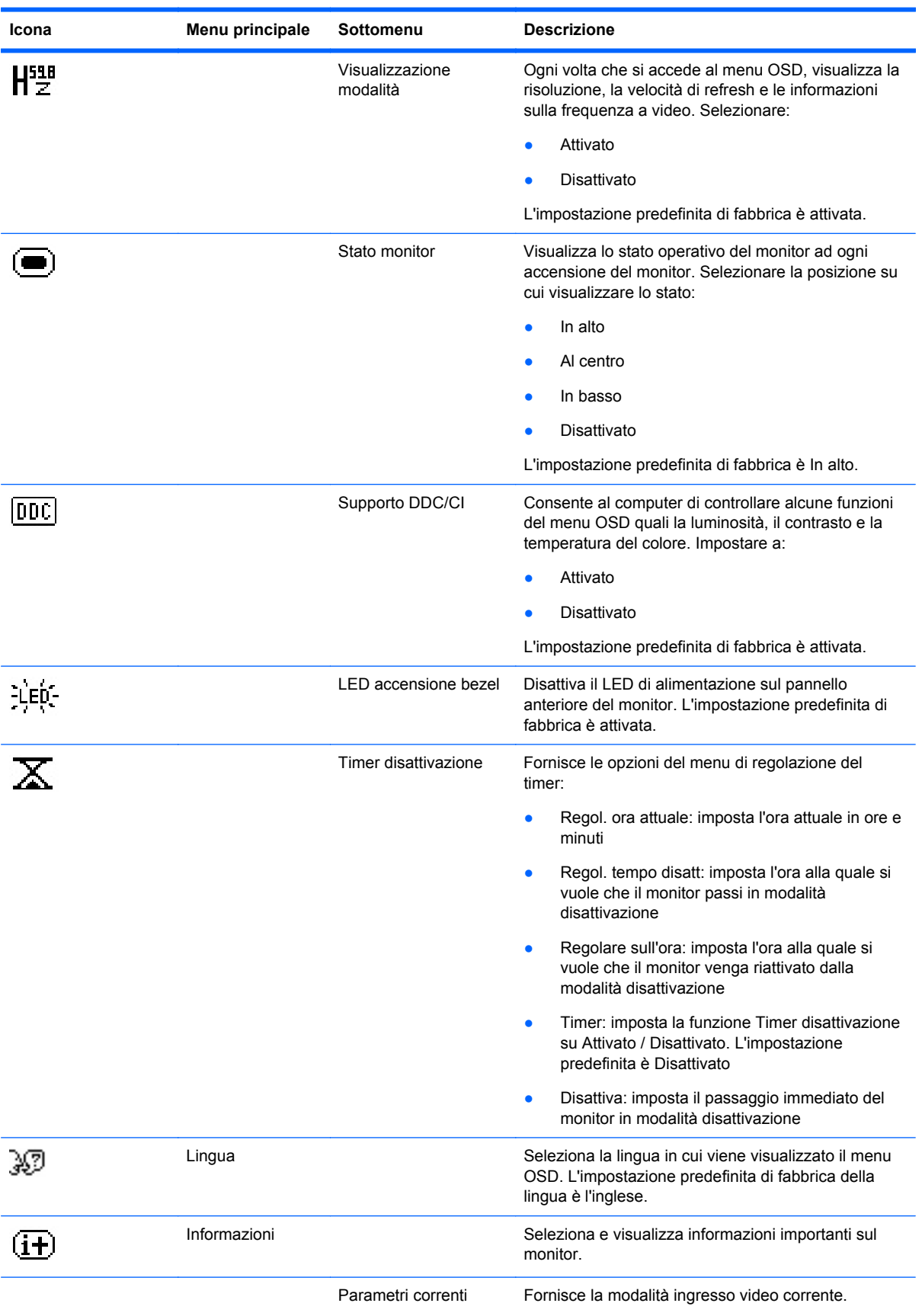

#### **Tabella 4-2 Menu OSD (continuazione)**

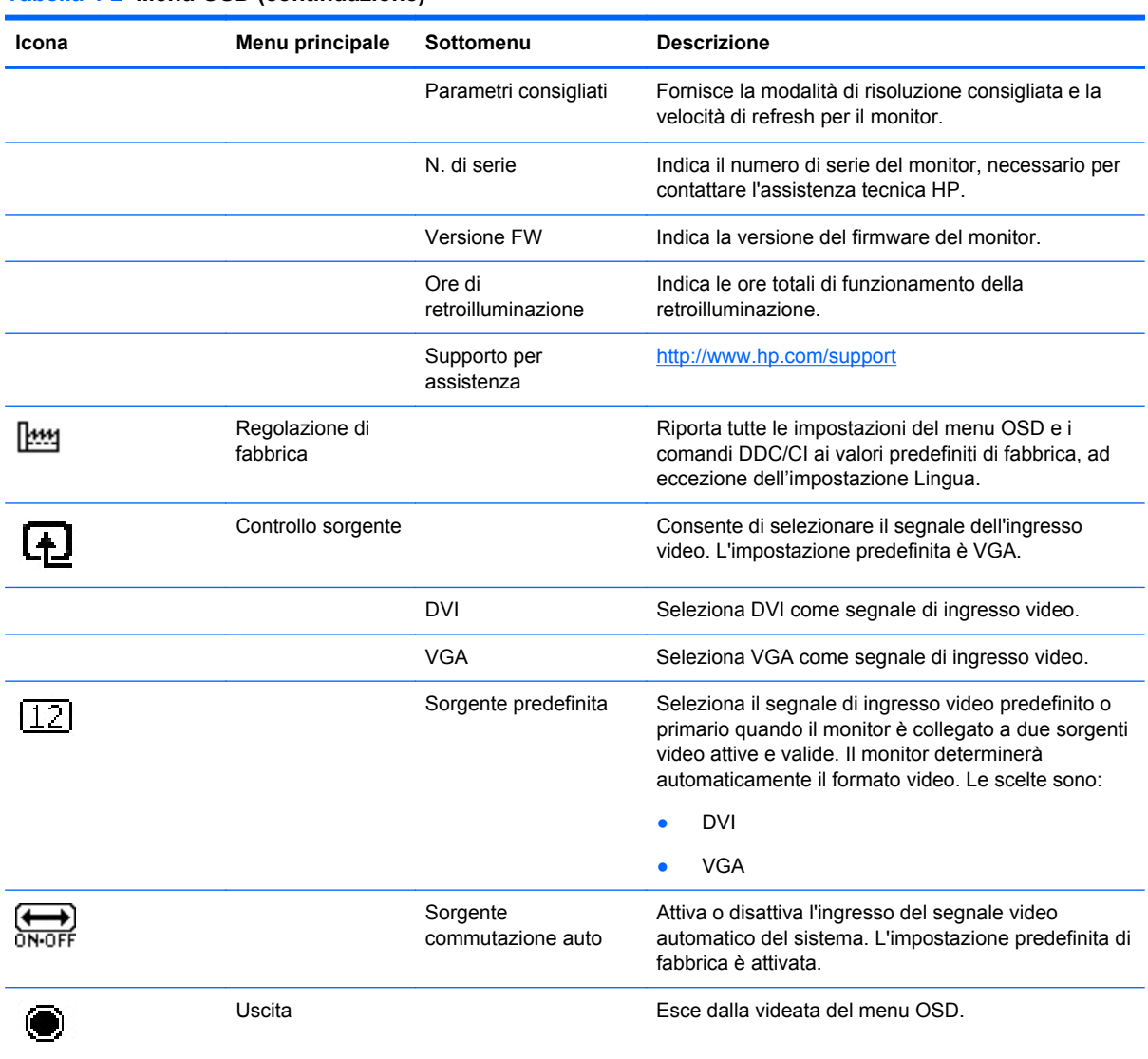

#### <span id="page-29-0"></span>**Tabella 4-2 Menu OSD (continuazione)**

#### **Ottimizzazione delle prestazioni delle immagini**

Il menu OSD dispone di due controlli che consentono di migliorare il rendimento delle immagini: Orologio e Fase d'orologio.

**NOTA:** I comandi Orologio e Fase d'orologio sono regolabili solo se si utilizza un ingresso analogico e non sono regolabili per ingressi digitali.

Dapprima dev'essere impostato correttamente l'orologio poiché le impostazioni della fase d'orologio dipendono dall'impostazione di orologio principale. Utilizzare questi comandi se con la regolazione automatica non si ottiene un'immagine soddisfacente.

- **Orologio**: aumenta/diminuisce il valore per ridurre al minimo eventuali barre o strisce verticali visibili sullo sfondo dello schermo.
- **Fase d'orologio**: aumenta/diminuisce il valore per minimizzare la distorsione o l'instabilità del video.

**XXXIII NOTA:** Se si utilizzano questi comandi, i risultati migliori si ottengono con l'utility software di regolazione automatica fornita sul CD.

Se in fase di regolazione dei valori di Clock e Clock Phase le immagini del monitor diventano distorte, continuare con la regolazione fino a quando la distorsione non scompare. Per ripristinare le impostazioni di fabbrica selezionare **Yes** (Sì) dal sottomenu **Factory Reset** (Impostazioni di fabbrica) del menu OSD.

Per eliminare le barre verticali (Orologio):

- **1.** Premere il pulsante Menu sul pannello frontale del monitor per aprire il Menu OSD, poi selezionare **Image Control (Controllo Immagine**) > **Clock (Orologio).**
- **2.** Premere i pulsanti + (Più) o (Meno) sul pannello frontale del monitor per eliminare le barre verticali. Premere i pulsanti lentamente in modo da evitare di perdere il punto di regolazione ottimale.

**Figura 4-2** Regolazione orologio

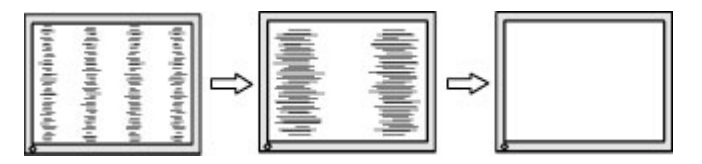

**3.** Dopo la regolazione dell'orologio, in caso di distorsione o instabilità o se sullo schermo appaiono barre, procedere alla regolazione della Clock Phase (Fase orologio).

Per eliminare distorsione o instabilità (Fase orologio):

- **1.** Premere il pulsante Menu sul pannello frontale del monitor per aprire il Menu OSD e poi selezionare **Image Control (Controllo immagine)** > **Clock Phase** (Fase orologio).
- **2.** Premere i pulsanti + (Più) o (Meno) sul pannello frontale del monitor per eliminare distorsione o instabilità. Distorsione o instabilità potrebbero non essere eliminate a seconda del proprio computer o della presenza di una scheda del controller grafico installata.

**Figura 4-3** Regolazione della Clock Phase (Fase orologio)

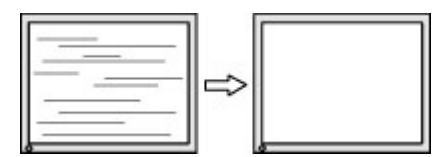

Per correggere la posizione della schermata (Posizione orizzontale o verticale):

- **1.** Premere il pulsante Menu sul pannello frontale del monitor per aprire il Menu OSD, poi selezionare **Image Control (Controllo immagine)** > **Horizontal position (Posizione orizzontale)** e/o **Vertical Position (Posizione verticale)**.
- **2.** Premere i pulsanti + (Più) or (Meno) sul pannello frontale del monitor per regolare accuratamente la posizione dell'immagine sull'area display del monitor. La Posizione orizzontale sposta l'immagine a sinistra o a destra; La Posizione verticale sposta l'immagine in alto o in basso.

**Figura 4-4** Regolazione posizione orizzontale o verticale

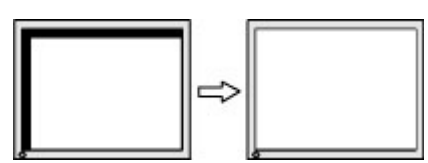

#### <span id="page-31-0"></span>**Utilizzo dell'utility HP Display Assistant**

HP Display Assistant, incluso nel CD del software e della documentazione, è un'utility software che guida attraverso il processo di sintonizzazione con istruzioni di facile comprensione e motivi in background progettati per ciascun controllo del monitor. Fornisce:

- Calibrazione accurata dello schermo tramite l'utilizzo di istruzioni guidate passo passo per ottenere la migliore qualità complessiva delle immagini.
- Controllo del software dell'immagine del monitor e delle impostazioni di colore per eliminare la dipendenza sui pulsanti del pannello anteriore del monitor e sul menu On-Screen Display (OSD).
- Definite impostazioni di visualizzazione preimpostate per ciascun singolo utente in un ambiente multiutente.
- Più impostazioni di visualizzazione preimpostate per un singolo utente in base al contenuto e all'illuminazione dell'ambiente.
- Capacità di gestione delle risorse e di gestione dell'alimentazione che comprendono il controllo remoto per un singolo display o per un gruppo di display sul dominio da un'applicazione centralizzata per console.

L'utility HP Display Assistant ha due modalità di funzionamento: Procedura guidata e modalità OSD. Il metodo preferito di utilizzo è la modalità Procedura guidata, che conduce attraverso un processo passo passo per calibrare accuratamente il monitor. Questo metodo si basa su una sequenza di passi che otterranno i risultati di visualizzazione ottimali una volta completati.

**NOTA:** Fare riferimento alla Guida per l'utente di HP Display Assistant per ulteriori informazioni sul software.

## **Identificazione delle condizioni del monitor**

Al verificarsi delle seguenti condizioni vengono visualizzati a video appositi messaggi:

- Stato monitor: quando il monitor è acceso o quando la sorgente del segnale d'ingresso è cambiata, è visualizzato per cinque secondi un messaggio di stato monitor. Il messaggio indica quale ingresso sia attualmente il segnale attivo, lo stato dell'impostazione sorgente ad autocommutazione (On (Attivato) o Off (Disattivato)), la sorgente del segnale predefinita, l'attuale risoluzione di visualizzazione preimpostata e la risoluzione di visualizzazione preimpostata consigliata.
- **Input Signal Out of Range-Change resolution setting to 1366 x 768 60Hz** (Segnale di ingresso fuori dai limiti: modificare l'impostazione della risoluzione a 1366 x 768–60Hz): indica che il monitor non supporta il segnale di ingresso perché la risoluzione e/o la velocità di refresh sono impostate su valori superiori rispetto a quelli supportati dal monitor (modello LE1902x)
- **Input Signal Out of Range-Change resolution setting to 1600 x 900 60Hz** (Segnale di ingresso fuori dai limiti: modificare l'impostazione della risoluzione a 1600 x 900 - 60Hz): indica che il monitor non supporta il segnale di ingresso perché la risoluzione e/o la velocità di refresh sono impostate su valori superiori rispetto a quelli supportati dal monitor (modello LE2002x)
- **Input Signal Out of Range-Change resolution setting to 1920 x 1080 60Hz** (Segnale di ingresso fuori dai limiti: modificare l'impostazione della risoluzione a 1920 x 1080 - 60Hz): indica che il monitor non supporta il segnale di ingresso perché la risoluzione e/o la velocità di refresh sono impostate su valori superiori rispetto a quelli supportati dal monitor (modello LE2202x)
- <span id="page-32-0"></span>● **No Source Signal** (Nessun segnale sorgente): indica che il monitor non sta ricevendo un segnale video dal PC sul connettore d'ingresso video del monitor. Verificare che il PC o la sorgente del segnale d'ingresso non siano spenti o in modalità risparmio energetico.
- **Autoregolazione in corso**: indica che la funzione di regolazione automatica è attiva.
- **Disattivazione monitor**: indica che la visualizzazione su schermo sta entrando in modalità disattivazione.
- **Controllare il cavo video**: indica che il cavo video non è collegato correttamente al computer.
- **Blocco OSD**: per abilitare o disabilitare la funzione OSD premere e mantenere premuto il pulsante Menu sul pannello anteriore per 10 secondi. Se OSD è bloccato viene visualizzato per dieci secondi il messaggio **Blocco OSD**.
	- Se la modalità OSD è bloccata, per sbloccarla premere e mantenere premuto per 10 secondi il pulsante Menu.
	- Se la modalità OSD è sbloccata, per bloccarla premere e mantenere premuto per 10 secondi il pulsante Menu.
- **Blocco del pulsante di alimentazione**: indica che il pulsante di alimentazione è bloccato. Se il pulsante di alimentazione è bloccato, è visualizzato il messaggio **Blocco del pulsante di alimentazione**.
	- Se il pulsante di alimentazione è bloccato, premere e tenere premuto il pulsante di alimentazione per 10 secondi per sbloccare la funzione del pulsante di alimentazione.
	- Se il pulsante di alimentazione è sbloccato, premere e tenere premuto il pulsante di alimentazione per 10 secondi per bloccare la funzione del pulsante di alimentazione.
- **Dynamic Contrast Ratio On** (Rapporto di contrasto dinamico attivato): indica che il rapporto di contrasto dinamico è stato attivato. Questo avviene se Dynamic Contrast Ratio (Rapporto di contrasto dinamico) è acceso nel menu OSD **Image Control (Controllo immagine)**.
- **Dynamic Contrast Ratio Off** (Rapporto di contrasto dinamico disattivato): indica che il rapporto di contrasto dinamico è stato disattivato. Questo avviene se Dynamic Contrast Ratio (Rapporto di contrasto dinamico) è spento nel menu OSD **Image Control (Controllo immagine)**.
- **Theft Mode Enabled** (Modalità di deterrenza furto abilitata): indica che la modalità di deterrenza furto è stata attivata. La modalità di deterrenza furto è una funzione opzionale che è possibile impostare tramite HP Display Assistant. La modalità di deterrenza furto viene attivata se i cavi di alimentazione e video sono stati scollegati dal monitor, il monitor viene ricollegato ad un computer differente e il numero PIN di deterrenza furto non viene immesso entro il tempo prestabilito. Quando il monitor si trova nella modalità di deterrenza furto, tutti i pulsanti del pannello anteriore sono disabilitati, eccezion fatta per il pulsante di accensione.

### **Modalità Timer disattivazione**

La modalità Timer disattivazione è una funzione di risparmio energetico che consente di impostare un orario per l'accensione e lo spegnimento del monitor alla stessa ora ogni giorno. In tal modo viene anche prolungata la durata delle lampadine di retroilluminazione del monitor. La funzione Timer disattivazione prevede cinque impostazioni:

- Regol. ora attuale
- Regol. tempo disatt.
- Regolare sull'ora
- Timer: On/Off
- **Disattiva**

Per impostare il timer:

- **1.** Premere il pulsante Menu sul pannello anteriore del monitor per visualizzare il **Menu OSD**.
- **2.** Scorrere le voci di menu ed evidenziare **Gestione**.
- **3.** Premere il pulsante OK per selezionare **Gestione**.
- **4.** Scorrere ed evidenziare e selezionare **Timer disattivazione** > **Regol. ora attuale**.

Una perdita di alimentazione o la mancanza di alimentazione al monitor fanno sì che il timer si ripristini a 00:00. Se ciò si verifica, sarà necessario ripristinare la modalità Timer disattivazione.

- **5.** Premere il pulsante OK una volta sola per accedere alla modalità di regolazione per le ore.
- **6.** Premere il pulsante (Meno) o + (Più) per regolare l'ora.
- **7.** Premere nuovamente il pulsante OK per accedere alla regolazione dei minuti.
- **8.** Premere il pulsante (Meno) o + (Più) per regolare i minuti.
- **9.** Premere il pulsante OK per bloccare l'ora scelta.
- **10.** Dopo aver impostato l'ora corrente, viene evidenziato automaticamente **Set Sleep Time** (Imposta ora sospensione). Ripetere i passaggi da 6 a 9 per impostare **Sleep Time** (Ora sospensione).
- **11.** Se non si desidera impostare **Sleep Time** (Ora sospensione), premere due volte il pulsante OK, quindi selezionare **Salvare e ritorno** per uscire dal menu.
- **12.** Dopo aver impostato **Sleep Time** (Ora sospensione), l'evidenziazione passa automaticamente a **Set On Time** (Imposta tempo di attivazione). Ripetere i punti da 6 a 9 per impostare **On Time** (Tempo di attivazione).
- **13.** Impostare **Timer mode** (modalità Timer) su **Attivato** per attivare le impostazioni di **Timer disattivazione**.
- **14.** Al termine, selezionare **Salvare e ritorno** per uscire dal menu.

La quinta selezione, **Disattiva**, spegne automaticamente la retroilluminazione del monitor e resta in modalità di disattivazione fino a quando non è attivata la successiva **On Time** (Ora di attivazione) o non viene premuto un pulsante del monitor.

**NOTA:** È necessario impostare l'ora locale attuale prima di ripristinare l'ora per **Timer disattivazione** o **Regolare sull'ora**. L'ora è visualizzata in formato 24 ore. Ad esempio, 1:15 p.m. viene visualizzato come ore 13 e 15 minuti.

# <span id="page-34-0"></span>**A Individuazione e risoluzione dei problemi**

# **Soluzione dei problemi più comuni**

Nella tabella seguente sono elencati i possibili problemi, la causa possibile dei singoli problemi e le soluzioni consigliate.

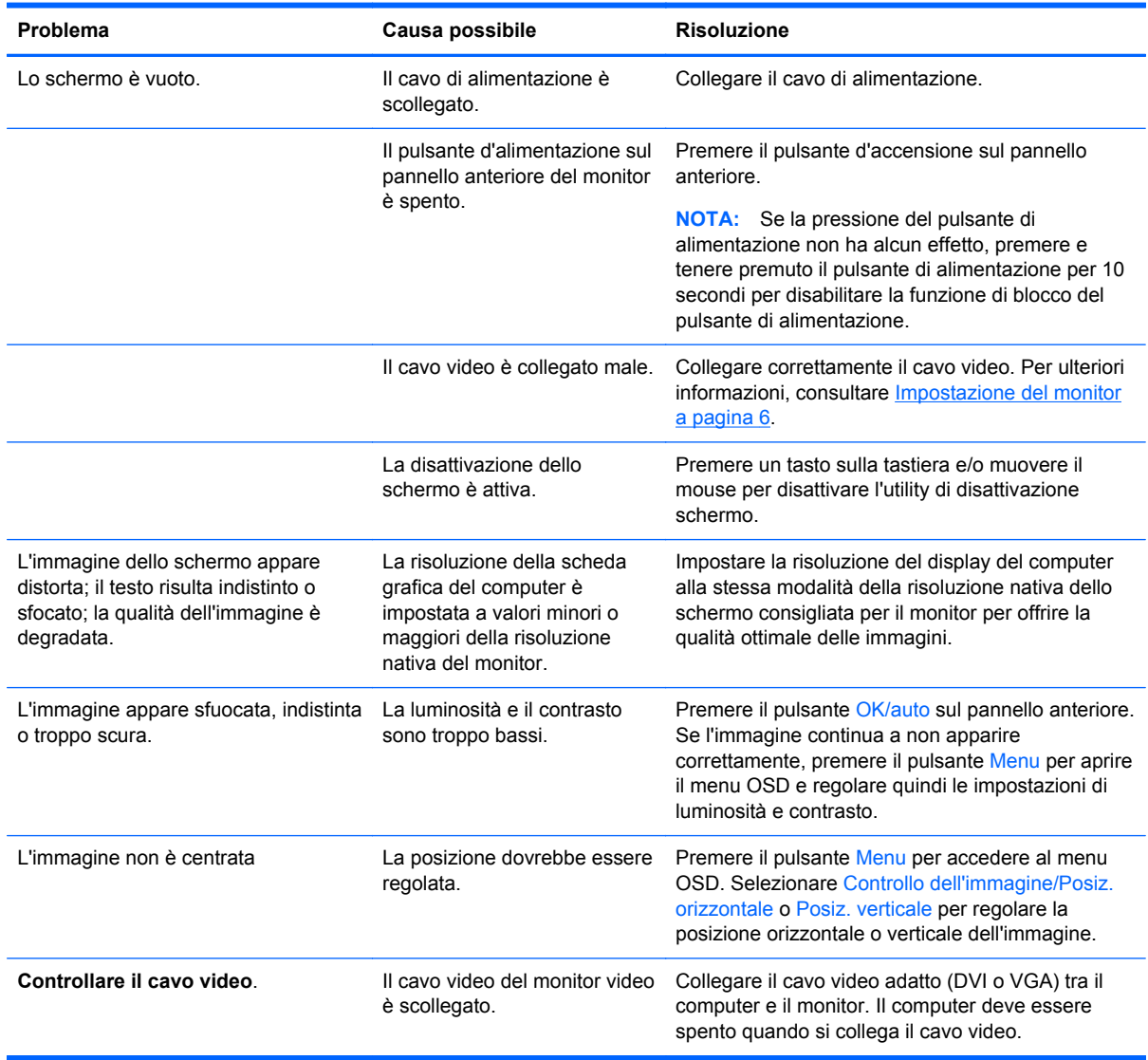

<span id="page-35-0"></span>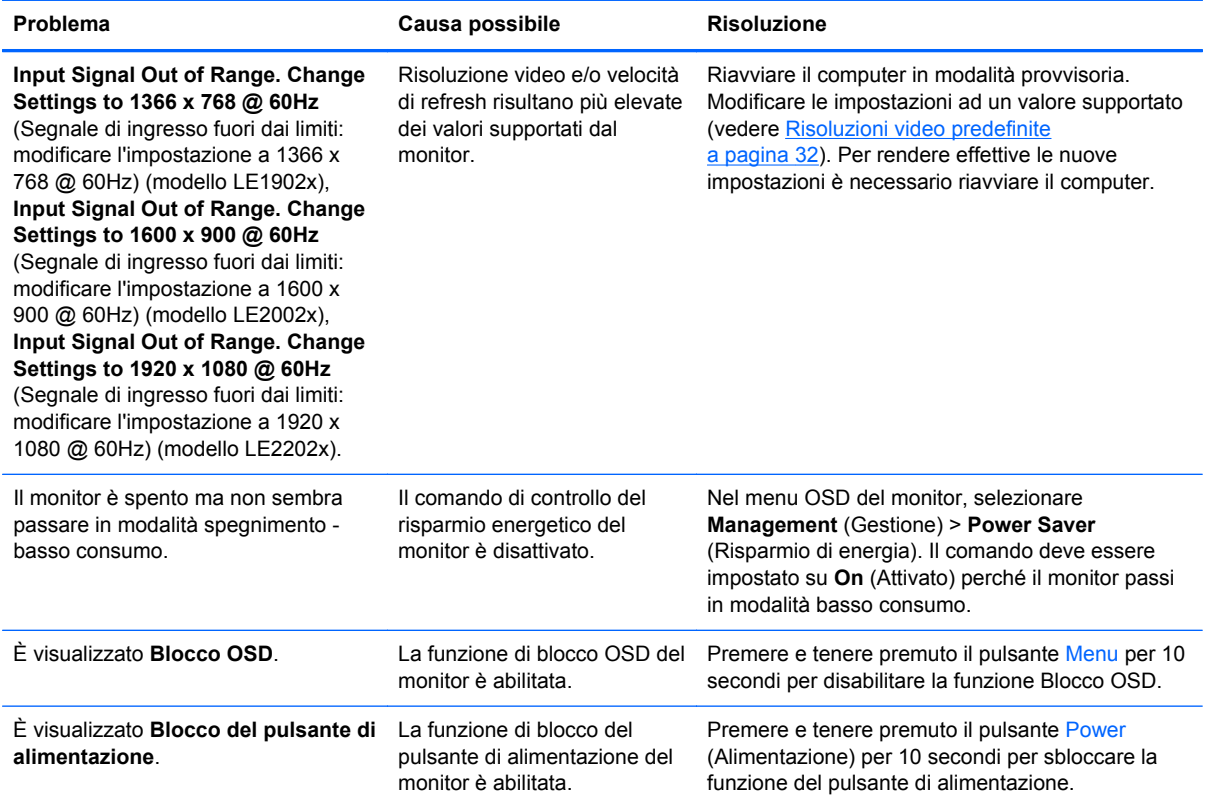

# **Assistenza tecnica online**

Per le informazioni di assistenza tecnica, gli strumenti di autorisoluzione dei problemi, l'assistenza online, i forum delle comunità di utenti informatici, un'ampia knowledge base e gli strumenti di monitoraggio e diagnosi, visitare il sito <http://www.hp.com/support>.

## **Prima di chiamare l'assistenza tecnica**

Se non si è in grado di risolvere un problema con l'aiuto dei consigli presentati in questo capitolo è necessario rivolgersi all'assistenza tecnica. Al momento della chiamata, tenere a disposizione i seguenti dati:

- Modello del monitor
- Numero di serie del monitor
- Data di acquisto riportata in fattura
- Condizioni nelle quali si è verificato il problema
- **•** Messaggi di errore ricevuti
- Configurazione hardware
- Nome e versione dell'hardware e del software che si stanno utilizzando

# <span id="page-36-0"></span>**B Specifiche tecniche**

**NOTA:** Tutte le specifiche rappresentano i valori tipici forniti dai costruttori dei componenti HP; le prestazioni effettive possono risultare superiori o inferiori.

# **Modello LE1902x**

#### **Tabella B-1 Specifiche LE1902x**

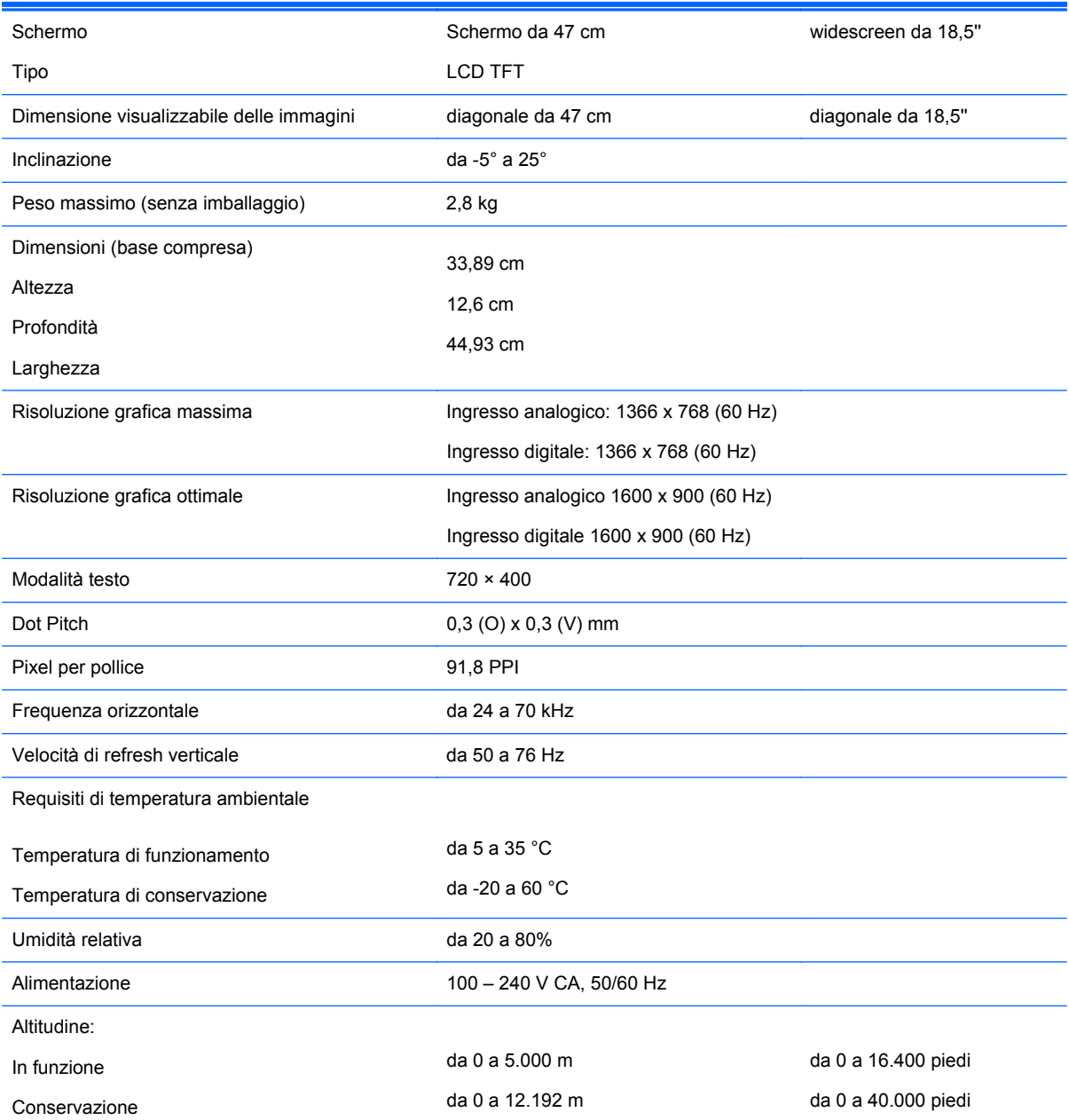

#### <span id="page-37-0"></span>**Tabella B-1 Specifiche LE1902x (continuazione)**

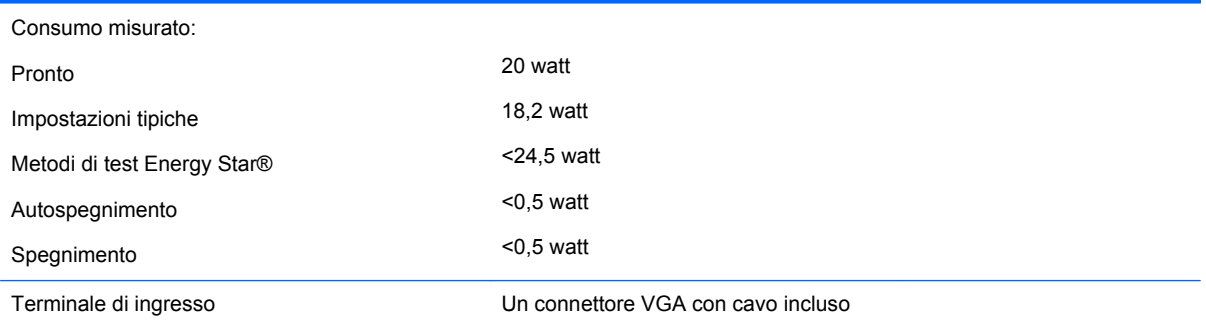

# **Modello LE2002x**

#### **Tabella B-2 Specifiche LE2002x**

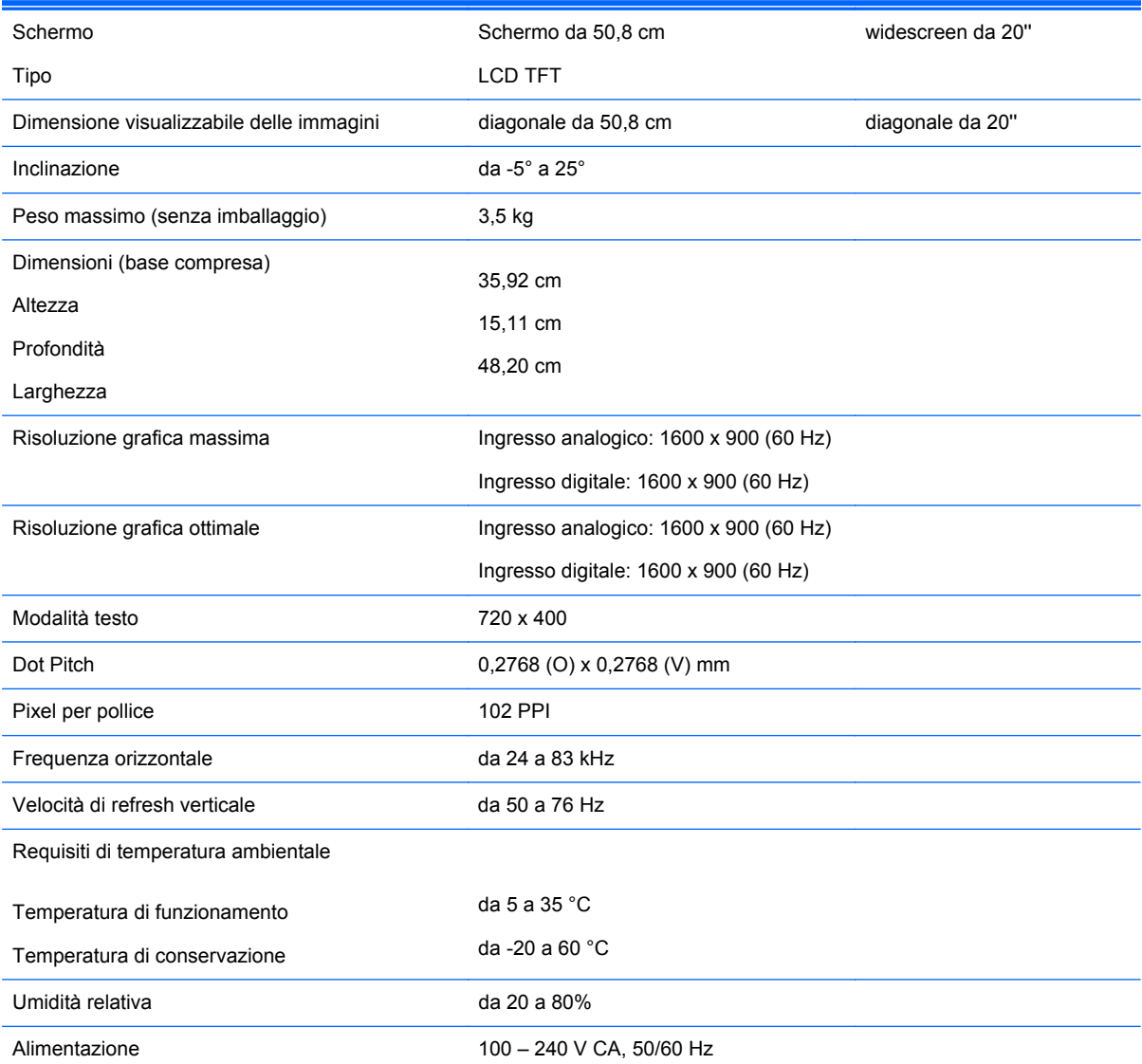

<span id="page-38-0"></span>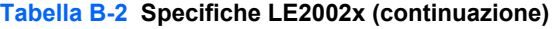

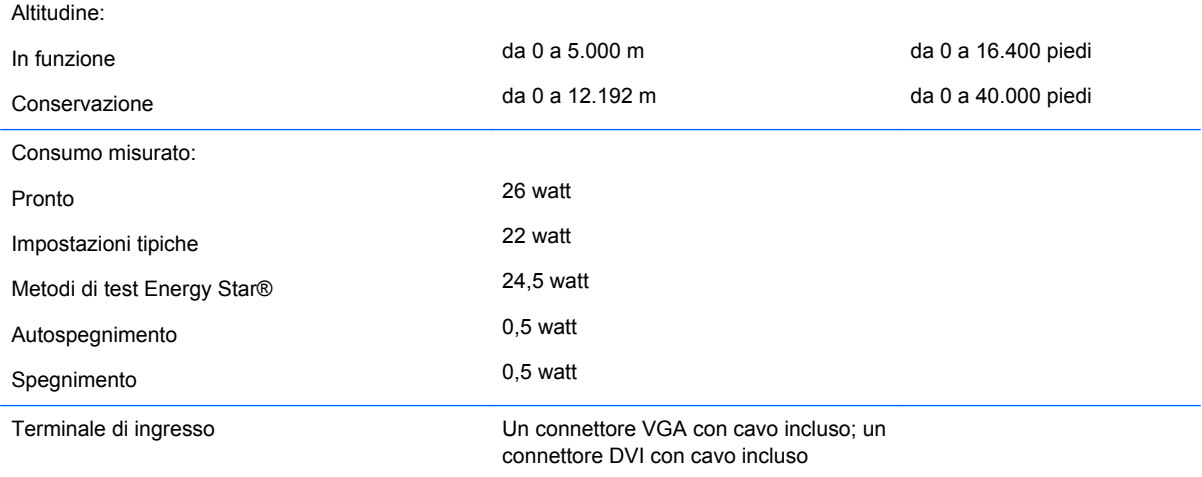

# **Modello LE2202x**

#### **Tabella B-3 Specifiche LE2202x**

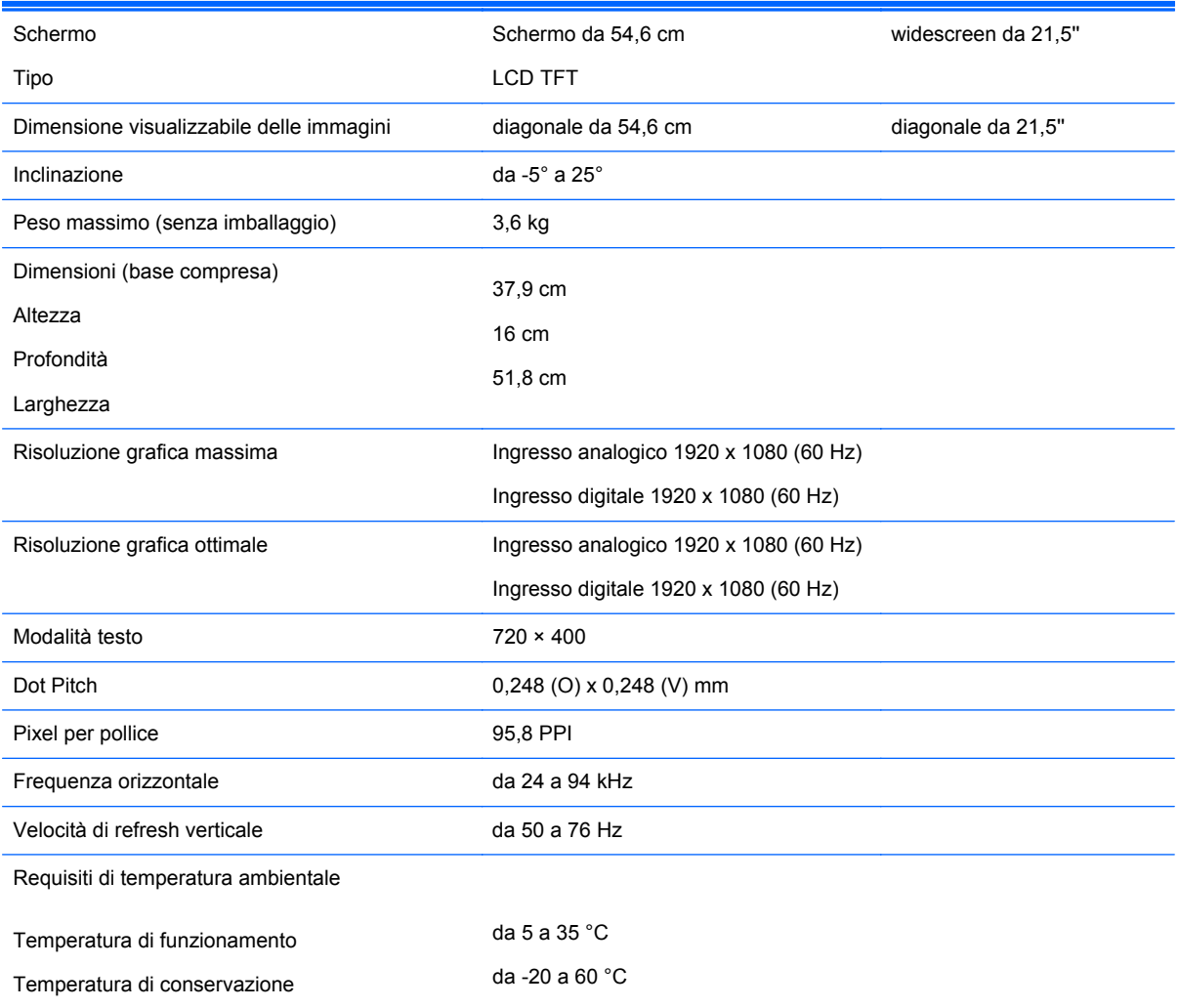

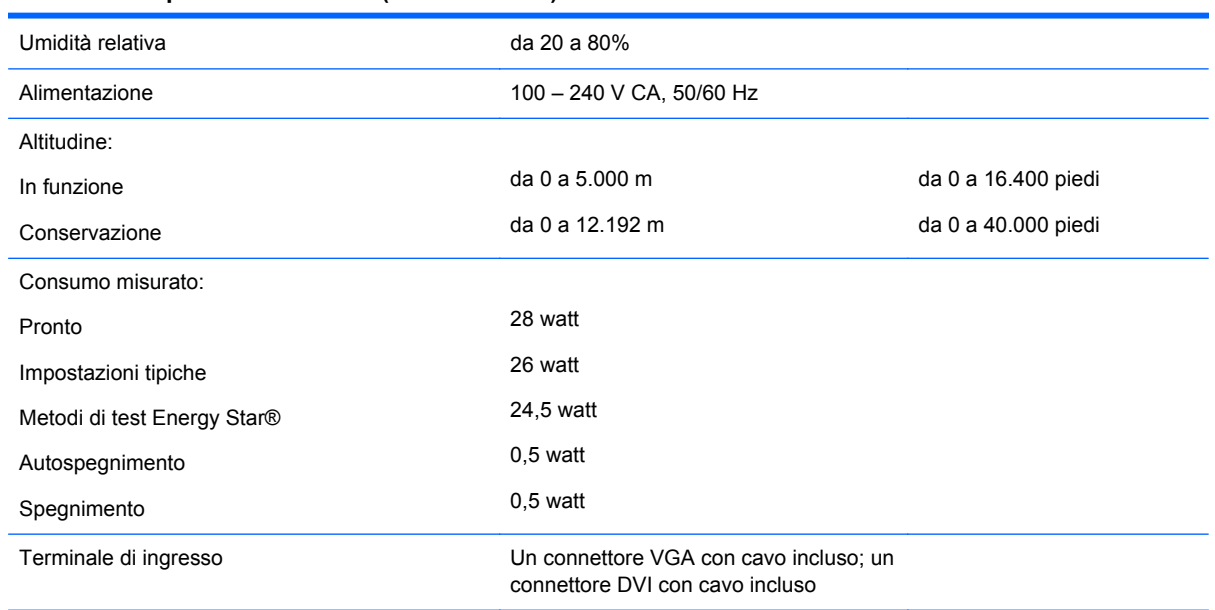

#### <span id="page-39-0"></span>**Tabella B-3 Specifiche LE2202x (continuazione)**

# **Risoluzioni video predefinite**

Le risoluzioni elencate nella tabella seguente costituiscono le modalità più frequentemente utilizzate e sono preimpostate di fabbrica. Questo monitor riconosce automaticamente queste modalità preimpostate, che appaiono correttamente dimensionate e centrate sullo schermo.

#### **Modello LE1902x**

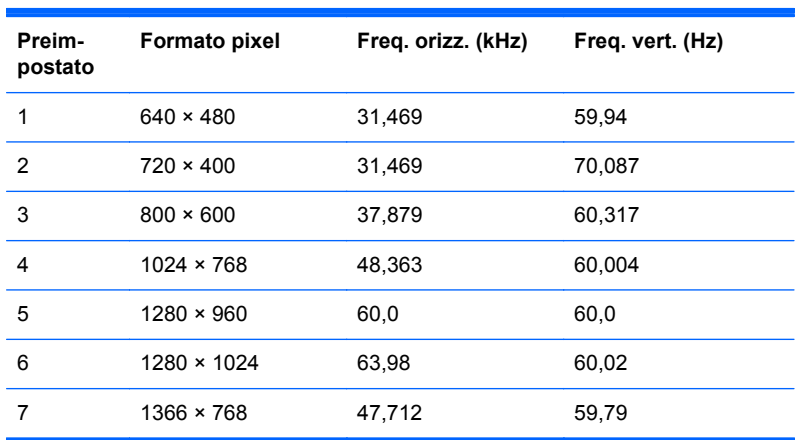

#### **Tabella B-4 Modalità preimpostate in fabbrica**

#### **Modello LE2002x**

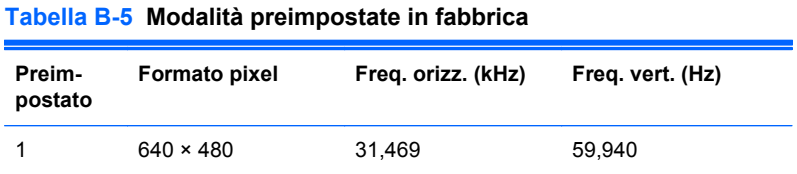

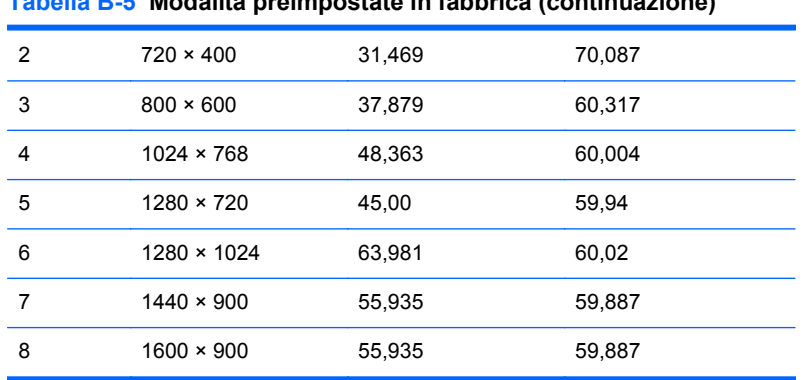

#### <span id="page-40-0"></span>**Tabella B-5 Modalità preimpostate in fabbrica (continuazione)**

#### **Modello LE2202x**

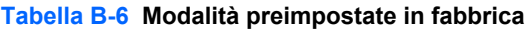

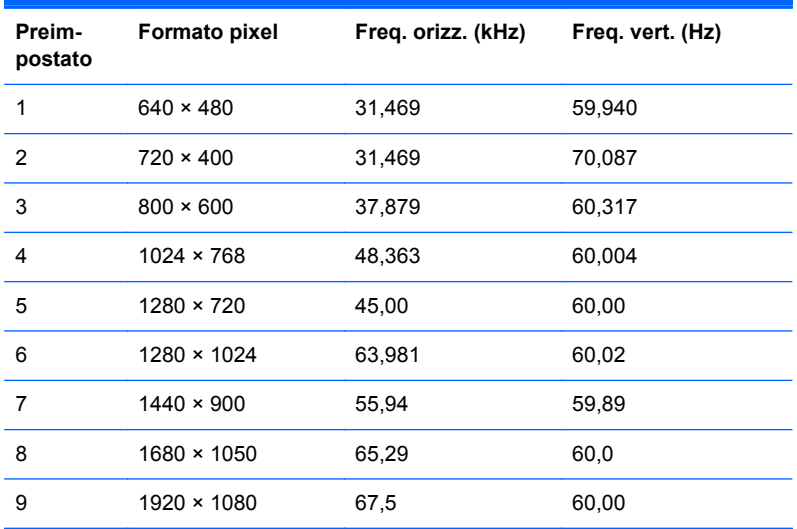

# **Modalità utente**

Il segnale del controller video potrebbe a volte richiedere modalità non preimpostate nei casi seguenti:

- Non si sta utilizzando una scheda grafica standard.
- Non si sta utilizzando una modalità preimpostata.

Se ciò dovesse verificarsi, sarebbe necessario adattare nuovamente i parametri dello schermo del monitor utilizzando il display su schermo. Le modifiche potranno essere immesse in una qualsiasi di tali modalità o in tutte e salvate nella memoria. Il monitor memorizza automaticamente la nuova impostazione, quindi riconosce la nuova modalità proprio come avviene per una modalità preimpostata. Oltre alle modalità preimpostate in fabbrica, esistono almeno 10 modalità utente che è possibile immettere e memorizzare.

# <span id="page-41-0"></span>**Funzione Energy Saver**

I monitor prevedono una modalità basso consumo. La modalità basso consumo viene attivata quando il monitor rileva l'assenza del segnale di sincronizzazione orizzontale e/o del segnale di sincronizzazione verticale. Quando il monitor rileva l'assenza di questi segnali, lo schermo si spegne, la retroilluminazione viene disattivata e il LED di alimentazione diventa di colore ambra. In modalità basso consumo il monitor utilizza 0,5 watt di potenza. Prima di tornare alla normale modalità operativa, il monitor necessita di un breve periodo di riscaldamento.

Per le istruzioni relative all'impostazione delle funzioni di risparmio energetico (talvolta denominate anche funzioni di gestione dell'alimentazione) consultare il manuale del computer.

#### **NOTA:** La funzione di risparmio energia è attiva solo su computer che la supportano.

Selezionando le impostazioni nell'utility di risparmio energetico del monitor è possibile anche programmare il passaggio del monitor in modalità risparmio energetico ad un orario prestabilito. Quando l'utility di risparmio energetico del monitor fa passare il monitor in condizioni di basso consumo energetico, la spia di alimentazione lampeggia di colore ambra.

# <span id="page-42-0"></span>**C Conformità alle normative**

### **Norme FCC**

Questa apparecchiatura è stata collaudata e ritenuta conforme ai limiti prescritti le apparecchiature digitali di classe B, in conformità con la Parte 15 delle Norme FCC. Tali standard sono stati definiti per garantire una ragionevole protezione contro le emissioni dannose di impianti intesi per uso domestico. Questa apparecchiatura genera, utilizza e può irradiare energia e, qualora non installata e utilizzata secondo le istruzioni, può causare interferenze dannose alle comunicazioni radio. In ogni caso, non vi sono garanzie sull'assenza di interferenze in una particolare installazione. Se questa apparecchiatura causa interferenze dannose alla ricezione di trasmissioni radiofoniche o televisive, rilevabili accendendo o spegnendo l'apparecchio stesso, l'utente è invitato ad eliminare l'interferenza ricorrendo a una o a diverse misure tra le seguenti:

- Riorientare o riposizionare l'antenna di ricezione.
- Aumentare la distanza tra l'apparecchiatura e il ricevitore.
- Collegare l'apparecchiatura ad una presa su un circuito diverso da quello a cui è collegato il ricevitore.
- Per l'assistenza, rivolgersi al rivenditore o a un tecnico radio-TV esperto.

#### **Modifiche**

La FCC prescrive che l'utente venga informato del fatto che qualsiasi modifica o cambiamento apportato al dispositivo, non espressamente approvato da Hewlett-Packard Company, può invalidare il diritto di utilizzarlo.

#### **Cavi**

I collegamenti a questo dispositivo devono essere effettuati con cavi schermati dotati di connettori con rivestimenti metallici RFI/EMI al fine di mantenere la conformità alle norme FCC.

### **Dichiarazione di conformità per i prodotti contrassegnati con il logo FCC (solo USA)**

Questo dispositivo è conforme agli standard previsti dalla Parte 15 delle norme FCC. Il suo utilizzo è soggetto a due condizioni:

- **1.** Questo dispositivo non deve provocare interferenze dannose.
- **2.** Questo dispositivo deve accettare qualsiasi interferenza ricevuta, comprese le interferenze che potrebbero causarne il funzionamento indesiderato.

Per eventuali domande relative al prodotto, contattare:

Hewlett-Packard Company

P. O. Box 692000, Mail Stop 530113

Houston, Texas 77269-2000 (USA)

oppure telefonare al numero 1-800-HP-INVENT (1-800 474-6836)

<span id="page-43-0"></span>Per domande in merito alla dichiarazione FCC, contattare:

Hewlett-Packard Company

P. O. Box 692000, Mail Stop 510101

Houston, Texas 77269-2000 (USA)

Oppure chiamare il numero +1 (281) 514-3333

Per identificare questo prodotto, fare riferimento al numero categorico, al numero di serie o di modello riportato sul prodotto stesso.

### **Canadian Notice**

This Class B digital apparatus meets all requirements of the Canadian Interference-Causing Equipment Regulations.

### **Avis Canadien**

Cet appareil numérique de la classe B respecte toutes les exigences du Règlement sur le matériel brouilleur du Canada.

# **Dichiarazione di conformità Unione Europea**

I prodotti che riportano il marchio CE soddisfano le seguenti direttive UE:

- Direttiva sulla bassa tensione 2006/95/CE
- Direttiva sulla compatibilità elettromagnetica 2004/108/CE
- Direttiva Ecodesign 2009/125/CE se richiesto

La conformità CE di questo prodotto è valida se si utilizza l'adattatore CA fornito da HP e provvisto del corretto marchio CE.

La conformità a queste direttive implica la conformità agli standard europei armonizzati validi (Normative europee) che sono elencati nella Dichiarazione di conformità UE pubblicata da HP per questo prodotto o per questa famiglia di prodotti e disponibile (solo in inglese) nella documentazione del prodotto o sul seguente sito Web: <http://www.hp.eu/certificates>(digitare il numero del prodotto nel campo di ricerca).

La conformità è indicata da uno dei seguenti marchi applicati al prodotto:

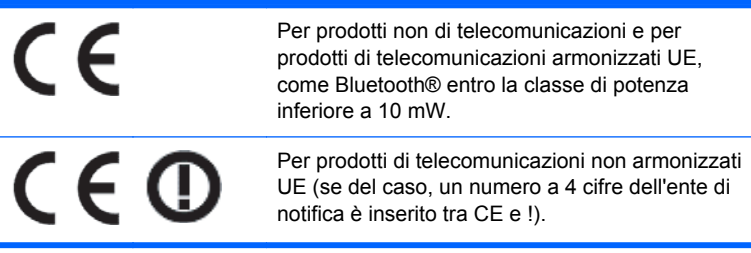

Fare riferimento all'etichetta della normativa fornita sul prodotto.

Il punto di contatto per le questioni normative è: Hewlett-Packard GmbH, Dept./MS: HQ-TRE, Herrenberger Strasse 140, 71034 Boeblingen, GERMANIA.

## <span id="page-44-0"></span>**Norme tedesche sull'ergonomia**

I prodotti HP che riportano il marchio di approvazione "GS", quando formano parte di un sistema comprendente computer, tastiere e monitor di marca HP che riportano il marchio di approvazione "GS", soddisfano i requisiti ergonomici applicabili. Le guide di installazione fornite insieme ai prodotti forniscono le informazioni di configurazione.

### **Japanese Notice**

この装置は、クラスB情報技術装置です。この装置は、家庭環 境で使用することを目的としていますが、この装置がラジオや テレビジョン受信機に近接して使用されると、受信障害を引き 起こすことがあります。取扱説明書に従って正しい取り扱いを して下さい。

VCCI-B

### **Korean Notice**

이 기기는 가정용(B급)으로 전자파적합등록을 한 기기로서 주 B급 기기 로 가정에서 사용하는 것을 목적으로 하며, 모든 지역에서 사 (가정용 방송통신기기) 용할 수 있습니다.

### **Requisiti del cavo di alimentazione**

L'alimentazione del monitor è dotata della funzione ALS (Automatic Line Switching), che consente al monitor di funzionare su tensioni di ingresso comprese tra 100-120 V o 200-240 V.

Il cavo di alimentazione con relativa spina in dotazione al monitor soddisfa i requisiti d'uso del paese in cui è stato acquistato il dispositivo.

Qualora sia necessario un cavo di alimentazione per un altro paese, occorrerà acquistare un cavo certificato per l'utilizzo in quel paese.

Il cavo di alimentazione deve essere adatto al prodotto, al voltaggio e alla corrente riportati sull'etichetta relativa alla potenza elettrica. La tensione e la corrente per il cavo dovrebbero essere maggiori rispetto a quelli riportati per il prodotto. Inoltre, il diametro minimo del cavo deve essere di 0,75 mm² o 18 AWG e la lunghezza deve essere compresa fra 1,8 m (6 piedi) e 3,6 m (12 piedi). Per domande sul tipo di cavo di alimentazione da utilizzare, contattare un Centro di assistenza autorizzato HP.

Il cavo di alimentazione dovrà essere disposto in modo tale da garantire che esso non venga calpestato o schiacciato da oggetti. Prestare particolare attenzione alla spina, alla presa elettrica e al punto di uscita del cavo dal dispositivo.

#### **Requisiti giapponesi per il cavo di alimentazione**

Per utilizzare il monitor in Giappone collegare esclusivamente il cavo in dotazione.

**ATTENZIONE:** Non utilizzare il cavo in dotazione a questo monitor su altri prodotti.

# <span id="page-45-0"></span>**Avvisi ambientali relativi al prodotto**

#### **Qualifica ENERGY STAR®**

Come partner ENERGY STAR®, Hewlett-Packard Company ha seguito il processo di certificazione e qualifica EPA affinché i prodotti con il marchio ENERGY STAR® siano prodotti ENERGY STAR® conformi alle direttive per il risparmio energetico ENERGY STAR®.

Il seguente marchio di certificazione ENERGY STAR® appare su tutti i display qualificati ENERGY STAR®:

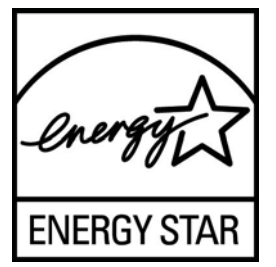

Le specifiche del programma ENERGY STAR® per display e computer sono state create da EPA per promuovere il risparmio energetico e diminuire l'inquinamento grazie all'uso di dispositivi di buon rendimento energetico per la casa, l'ufficio e le fabbriche. Un modo in cui i prodotti raggiungono questo obiettivo è utilizzando la funzione di risparmio energetico di Microsoft Windows per ridurre il consumo energetico quando il prodotto non è utilizzato.

La funzione di risparmio energetico consente al computer di entrare in modalità di basso consumo o "sospensione" dopo un periodo di inattività dell'utente. Se utilizzata con un display esterno qualificato ENERGY STAR®, questa funzione supporta anche funzioni di risparmio energetico simili per il display. Per sfruttare questi potenziali risparmi energetici, gli utenti dovranno utilizzare le impostazioni predefinite di risparmio energetico che sono fornite con computer e display qualificati ENERGY STAR. Le impostazioni predefinite di risparmio energetico su computer qualificati ENERGY STAR® sono preimpostate per comportarsi nei modi seguenti quando il sistema funziona da alimentazione CA:

- Spegnere un display esterno dopo 15 minuti di inattività dell'utente
- Avviare una modalità di sospensione a basso consumo per il computer dopo 30 minuti di inattività dell'utente

I computer qualificati ENERGY STAR® escono dalla modalità di sospensione a basso consumo e i display qualificati ENERGY STAR® riprendono il funzionamento quando l'utente riprende ad utilizzare il computer. Esempi a proposito sono l'utente che preme il pulsante di accensione/ sospensione, la ricezione di un segnale di ingresso da un dispositivo di ingresso, la ricezione di un segnale di ingresso da una connessione di rete con la funzione Wake On LAN (WOL) abilitata, ecc.

Ulteriori informazioni sul programma ENERGY STAR®, sui suoi vantaggi ambientali e sui potenziali risparmi in termini energetici e finanziari della funzione di risparmio energetico possono essere reperite sul sito Web all'indirizzo<http://www.energystar.gov/powermanagement>.

#### **Smaltimento dei materiali**

Alcuni monitor LCD HP contengono mercurio nelle lampade fluorescenti che potrebbe richiedere un trattamento speciale al termine del ciclo di vita.

Lo smaltimento di questi materiali può essere disciplinato da apposite normative ambientali. Per informazioni sullo smaltimento o sul riciclaggio, rivolgersi alle autorità locali o all'EIA (Electronic Industries Alliance) [http://www.eiae.org.](http://www.eiae.org)

#### <span id="page-46-0"></span>**Smaltimento delle apparecchiature da parte di utenti privati nell'UE**

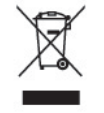

Questo simbolo apposto al prodotto o all'imballaggio indica che il prodotto non può essere smaltito come rifiuto domestico. L'utente deve portarlo ad un punto di raccolta autorizzato per il riciclaggio delle apparecchiature elettriche ed elettroniche usate. La raccolta differenziata e il riciclaggio dei materiali di scarto al momento dello smaltimento aiutano la conservazione delle risorse naturali e garantiscono un'adeguata protezione della salute umana e dell'ambiente. Per ulteriori informazioni sulla raccolta differenziata e sul riciclaggio rivolgersi agli uffici comunali competenti o al rivenditore.

#### **Programma per il riciclaggio HP**

HP consiglia ai clienti di riciclare l'hardware elettronico usato, le cartucce originali per le stampanti HP e le batterie ricaricabili. Per ulteriori informazioni relative ai programmi di riciclaggio, visitare il sito [http://www.hp.com/recycle.](http://www.hp.com/recycle)

#### **Sostanze chimiche**

HP si impegna a fornire ai propri clienti informazioni sulle sostanze chimiche contenute nei propri prodotti nella misura necessaria a soddisfare i requisiti legali, ad esempio REACH (normativa CE N. 1907/2006 del Parlamento Europeo e del Consiglio). Un rapporto delle informazioni chimiche per questo prodotto è disponibile all'indirizzo [http://www.hp.com/go/reach.](http://www.hp.com/go/reach)

#### **Limitazioni relative alle sostanze pericolose (Restriction of Hazardous Substances, RoHS)**

Un requisito di una normativa giapponese, definito dalla specifica JIS C 0950, 2005, impone che i produttori forniscano dichiarazioni sul contenuto dei materiali per alcune categorie di prodotti elettronici offerte in vendita dopo il 1° luglio 2006. Per visualizzare la dichiarazione sui materiali JIS C 0950 per questo prodotto, visitare il sito [http://www.hp.com/go/jisc0950.](http://www.hp.com/go/jisc0950)

2008年、日本における製品含有表示方法、JISC0950が公示されました。製 造事業者は、2006年7月1日以降に販売される電気·電子機器の特定化学 物質の含有につきまして情報提供を義務付けられました。製品の部材表示 につきましては、www.hp.com/qo/jisc0950を参照してください。

### <span id="page-47-0"></span>产品中有毒有害物质或元素的名称及含量

#### 根据中国 《电子信息产品污染控制管理办法》

#### LCD 显示器

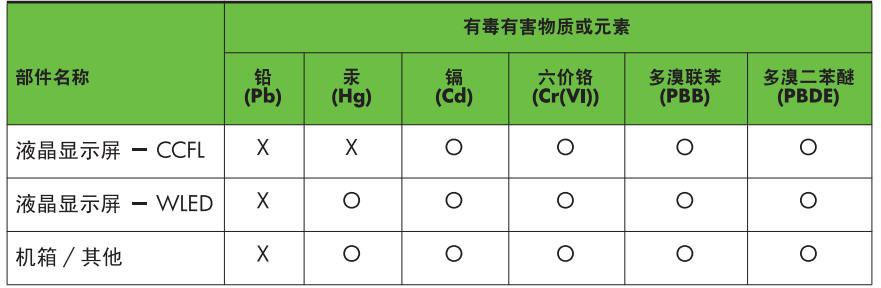

O: 表示该有毒或有害物质在该部件所有均质材料中的含量均在 SI/T11363-2006 标准规定的限量要求以下。

X: 表示该有毒或有害物质至少在该部件的某一均质材料中的含量超出 SJ/T11363-2006 标准规定的限量要求。

表中标有 "X" 的所有部件都符合欧盟 RoHS 法规, 即 "欧洲议会和欧洲理 事会 2003 年 1 月 27 日关于在电子电气设备中限制使用某些有害物质的 2002/95/EC 号指令"。

注: 环保使用期限的参考标识取决于产品正常工作的温度和湿度等条件。

#### **Normativa EEE Turchia**

Conforme alla Normativa EEE

EEE Yönetmeliğine Uygundur

#### **Ucraina, limitazioni in materia di sostanze pericolose**

L'apparecchiatura è conforme ai requisiti di regolamentazione tecnica approvati dalla risoluzione del Consiglio dei Ministri dell'Ucraina in data 03 dicembre 2008 N. 1057, in merito alle restrizioni di utilizzo di alcune sostanze pericolose presenti nelle apparecchiature elettriche ed elettroniche.

# <span id="page-48-0"></span>**D Qualità del monitor LCD e politica dei pixel**

I monitor TFT (thin-film transistor, con transistor a pellicola sottile) a matrice attiva utilizzano una tecnologia ad alta precisione, conforme agli standard HP, in grado di garantire prestazioni esenti da disturbi. Tuttavia, lo schermo potrebbe presentare imperfezioni di carattere estetico, ad esempio punti neri o brillanti. Si tratta di un fatto comune a tutti gli schermi a cristalli liquidi di tutte le case costruttrici e non specifico di HP. Le imperfezioni sono provocate da uno o più pixel o sub-pixel difettosi.

- Un pixel è costituito da un sub-pixel rosso, uno verde e uno blu.
- Un pixel intero difettoso è sempre acceso (un punto luminoso su uno sfondo scuro), oppure è sempre spento (un punto scuro su uno sfondo luminoso). Nel primo caso, il pixel è più visibile.
- Un sub-pixel difettoso (dot defect) è meno visibile di quanto non sia un pixel intero difettoso ed è visibile solo su uno sfondo specifico.

Per individuare i pixel difettosi, il monitor deve essere in condizioni e in modalità di funzionamento normali, con risoluzione e velocità di refresh supportate, e deve essere osservato da una distanza di circa 50 cm (20 pollici).

HP si aspetta, col tempo, di continuare a migliorare la capacità di produrre display a cristalli liquidi con un numero sempre inferiore di imperfezioni estetiche. Non appena saranno raggiunte tali migliorie, HP fornirà le indicazioni opportune.